# How To: Installing Kodi on an Amazon Firestick 4K Max

## **Version 2.0**

This How to will show how to install Kodi on an Amazon Firestick 4K Max. It should also apply to any Amazon FireTV device (and any Android device.

Then you can copy pre-configured Kodi add-ons, settings and customisation to your Firestick (easier setup for new Kodi users).

Prerequisite: Your FTV (Fire TV device) should be previously setup and connected to your wifi network.

# **STEP 1: Download the Files required**

Download the zip file and copy the contents to a new folder (e.g C:\ QQKodiLogos'):

## Link to zip file: **https://reva.blob.core.windows.net/kodimods/QQKodiADM.zip**

Plug your FTV into an HDMI port on your AVR and power it on.

# **STEP 2: Allowing installation from your PC**

To be able to install Kodi and to enable full customisation using the preconfigured 'QQKodiLogos' package you must first enable Android Developer mode (ADM), then you can run an automated batch file to install Kodi, then set the application permissions (allow Kodi to access the FTV filesystem. Run Kodi once (it does a small configuration). After that you can go to STEP 3: Installing Kodi.

# **STEP 2A: Enabling Android Developer mode (ADM)**

On your FTV go to the Settings screen (click on the small black 'Gear/Cog' icon on right):

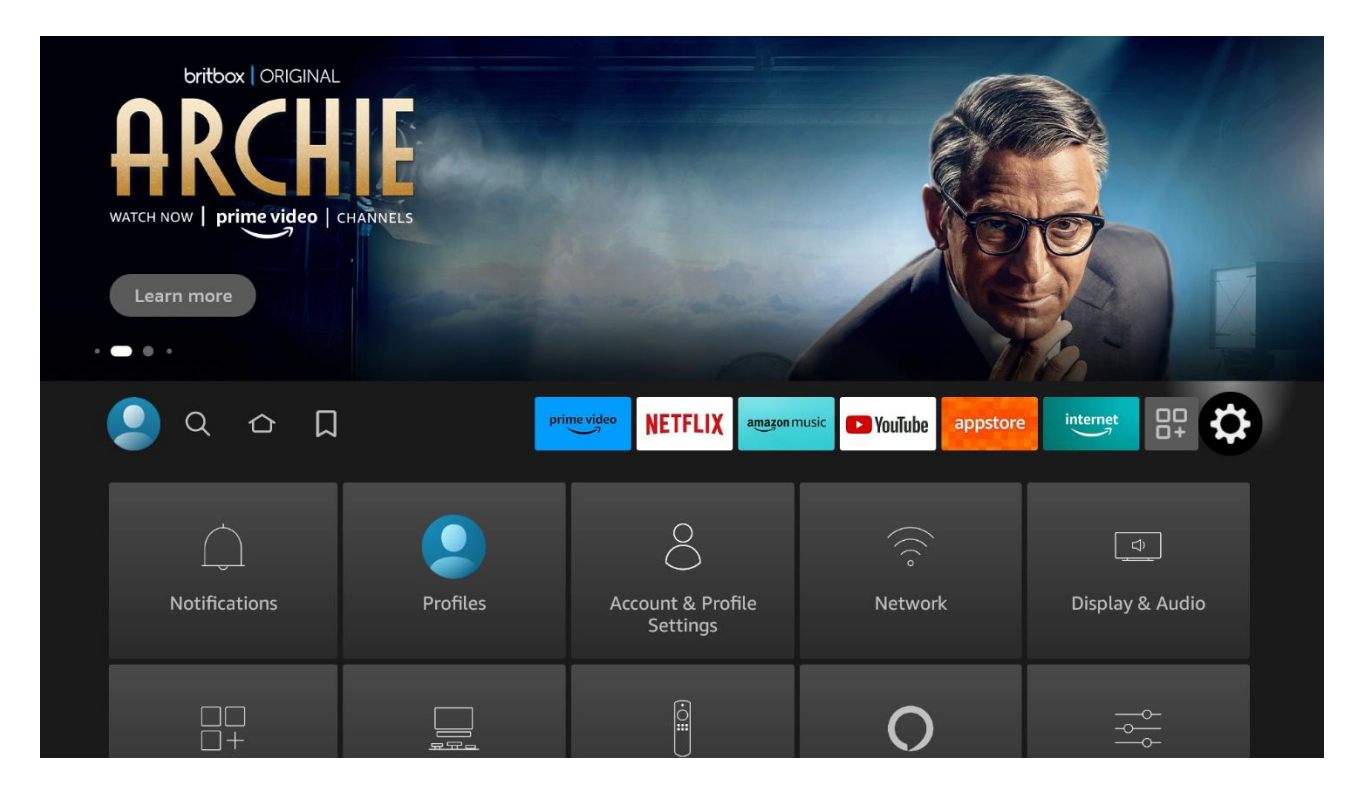

That displays the FTV 'Settings' options

Scroll down and click on the 'My Fire TV' Setting:

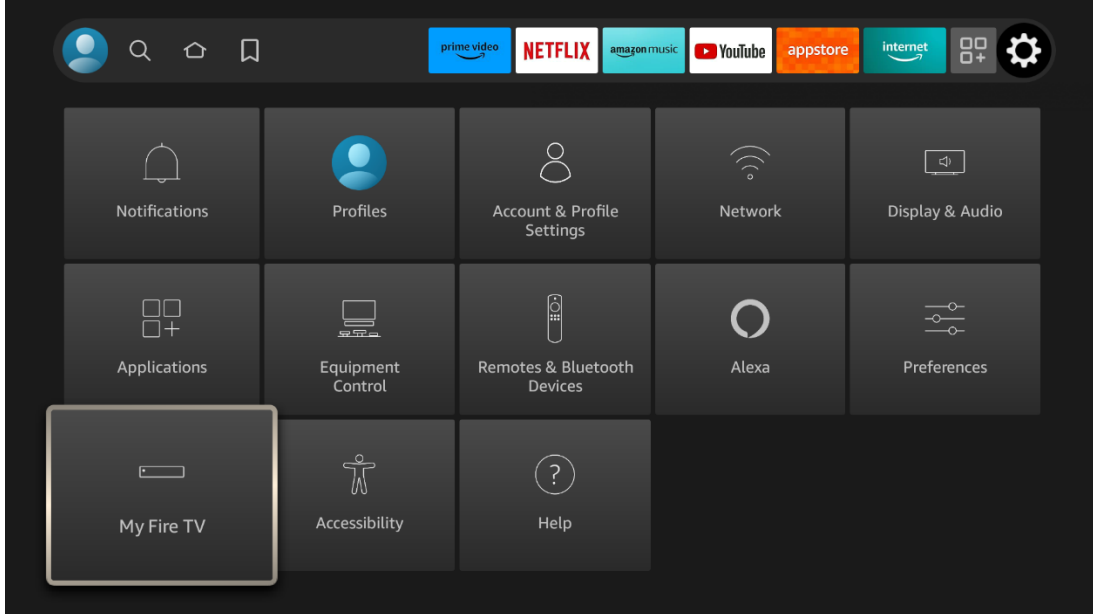

Now click on 'About':

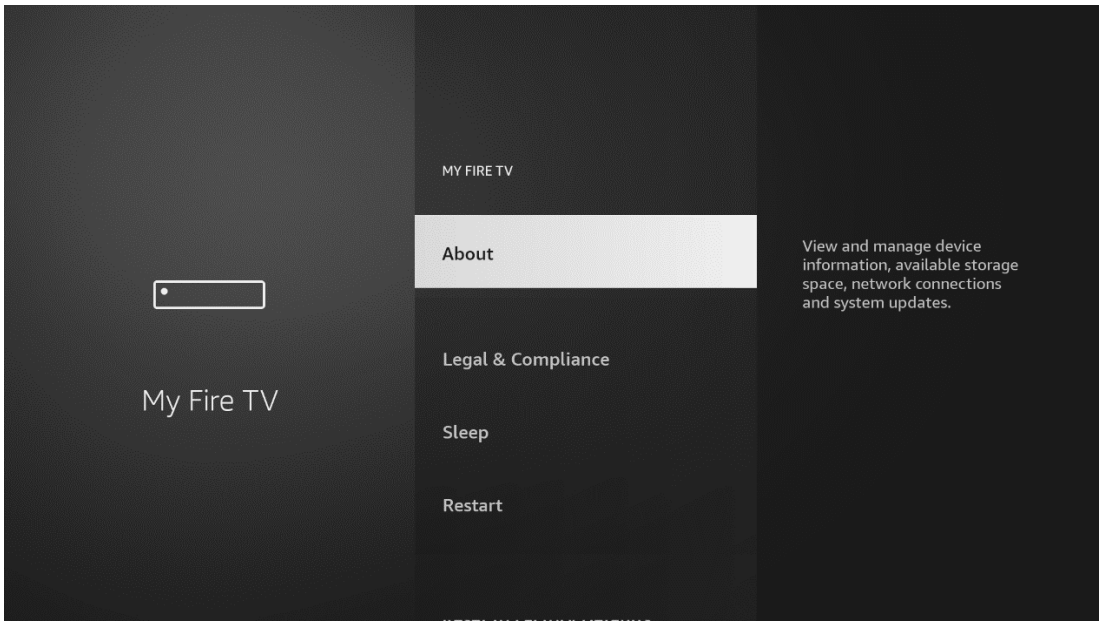

In the screen that follows, Click the 'Fire TV Stick 4K max' (or the name of your device in not a 4K Max)

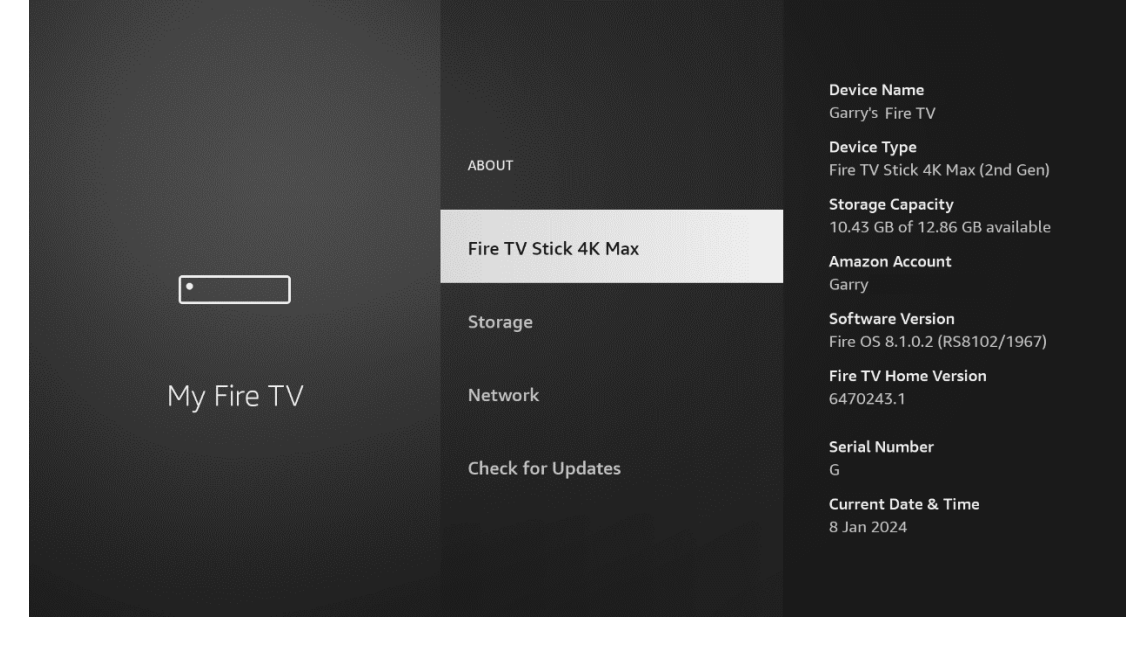

The trick here to enable Developer Mode is to **click on the above 'Device name' label 7 times in quick succession**.

The FTV will then say you are already a developer. (ADM is now enabled).

Now use your 'back' (return) button on your remote control and your 'About' screen will look like this (and now shows a new option: 'Developer Options'):

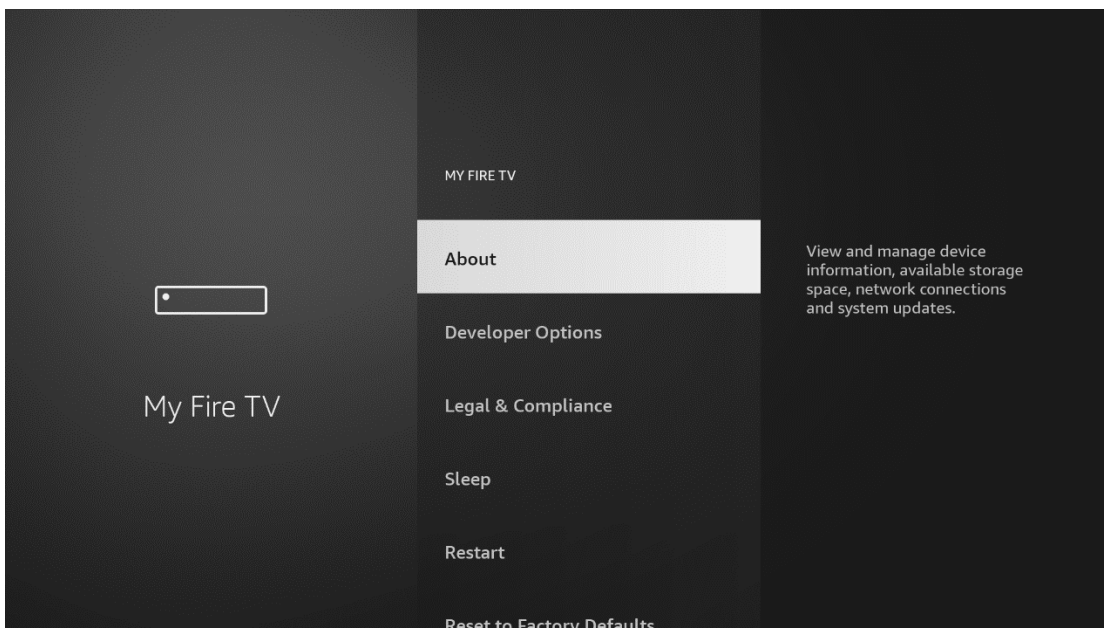

Now you need to set one Developer option to complete this task:

Click on 'Developer Options' above and then in the dev options screen that appears, click 'ADB Debugging' and ensure it is toggled to 'ON' as shown below:

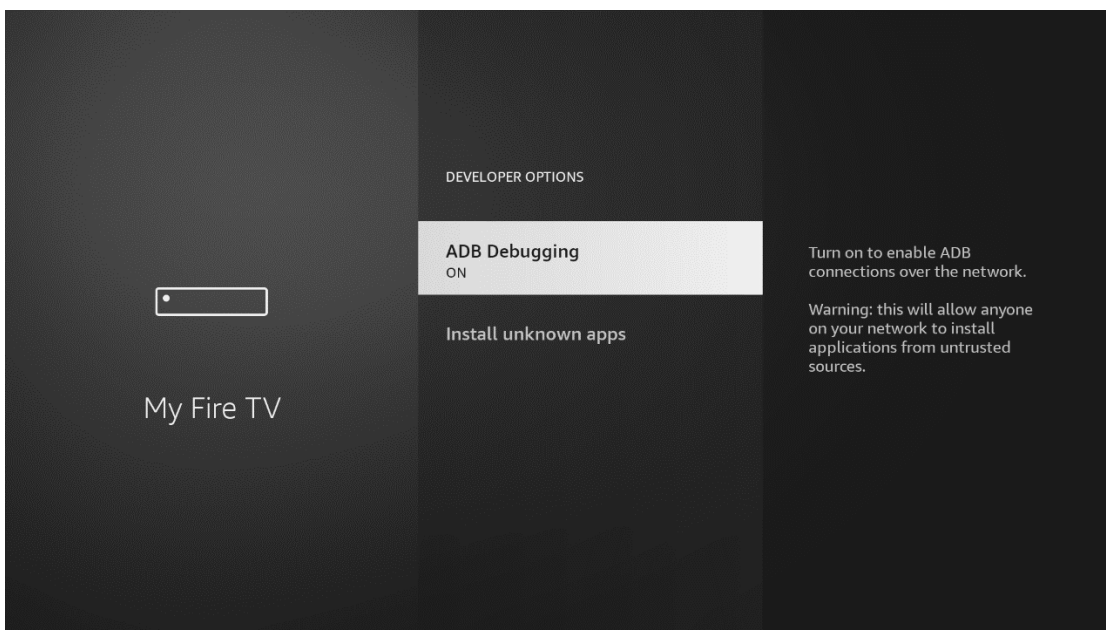

In this Developer Option screen now click: 'Install unknown apps' and click to confirm with 'OK'

This now allows you to install the latest Kodi v21 (Omega) Beta release and to access normally invisible folders to install Kodi add-ons settings and config files downloaded from your PC or Mac etc.

# **NOTE: Later on, the first time you attempt to install an app using ADM your FTV will pop-up a Confirmation dialog. You should click the checkbox 'Yes' to allow all future and confirm to go ahead.**

Use your 'back' button Go to the 'Network' option in 'About' and you will see the IP Address on the right panel: Write this down (mine is: 192.168.1.74)

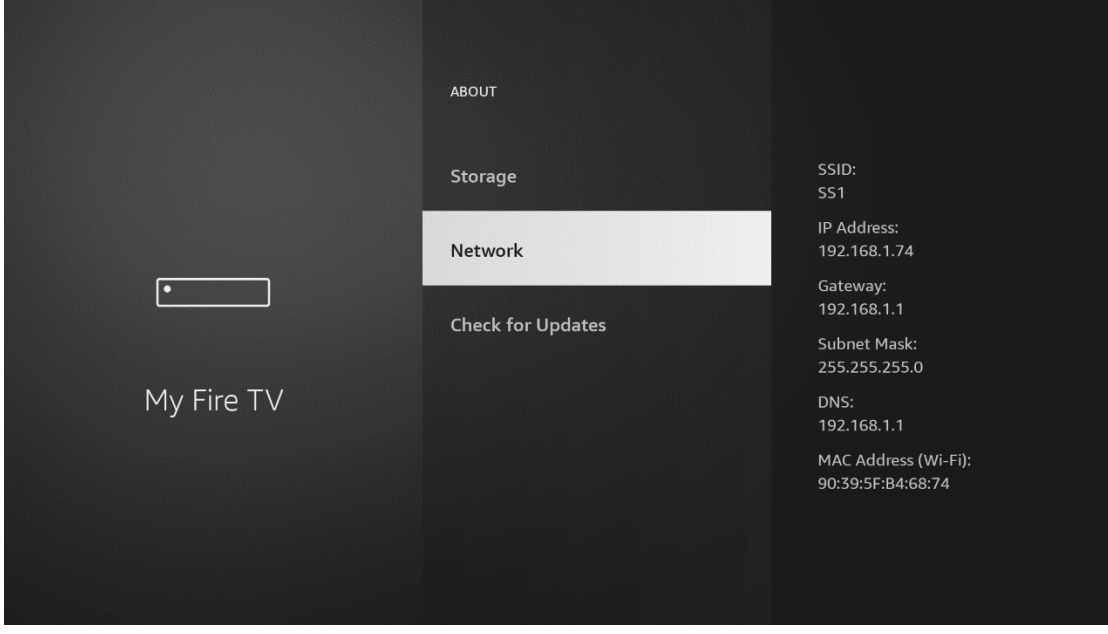

Write your FTV IP Address down as you need this later.

Next, in this about screen above, click option 'Check for Updates or 'Install updates' (I'm just new to FTV but I think enabling ADM pushes a small Android update (adds the additional feature).

If there are updates, they will be installed after they are downloaded.

# **STEP 3: Installing Kodi v21 (code named Omega) & Setting Permissions:** IMPORTANT: Leave your FTV running.

# **STEP 3A: Initial attempt to install Kodi (grant permission to Debug on your FTV)**

Now go to the folder you created with all the downloaded files in Windows File Explorer.

Find the file: **Install-1.bat** and *double-click* to run it:

The batch file will ask you to enter your **FTV IP Adress**, go ahead and enter it. Then hit , <Enter>

The batch file will attempt to connect to your FTV, which will be blocked first time:

## **Your FTV will pop a screen 'Allow USB Debugging?'**

Click and enable: 'Always allow from this Computer' checkbox

Then click 'Allow'

## **STEP 3B: Second attempt to install Kodi (after granting Debug permission above)**

The batch file install has failed to connect, so close the command window and run the **Install-1.bat** once again (double-click)

This time you should see the ADB connects to your FTV and it will then install the Kodi apk and finally copy a small file that tells Kodi to use an alternate folder system for its user data (one you can access). This is quite fast.

The last part of the **Install-1.bat**, after its installed Kodi, will now run Kodi as it needs to be run at least to do a little pre-configuration of its own.

On your FTV you will now see Kodi running for the first time, click: **Continue** in its first run screen, then

Kodi will ask permission to record audio (**Deny** or once only seems to work) Kodi will ask permission to access photos and media: **Allow**

Kodi will then take a little time to copy some files to the accessible folders for user customisation. When it completes:

Go to the Kodi menu at top and exit the app (the On/Off icon).

#### **STEP 3C: Force Kodi to stop running.**

There are 3 methods to Force Stop an application:

- 1. FTV's Settings screen, My Fire TV, **Restart**
- 2. FTV's Settings screen, Applications, Manage Installed Apps, find Kodi, then **Force Stop**
- 3. Just pull the power on your FTV then after 10 seconds or so, plug it back in and allow it to restart.

#### *IMPORTANT:*

*It is critical you run Kodi at least once on your FTV and then Force the app to Stop before proceeding to next step.*

# **STEP 4: Copying the QQ Logo pre-configured settings, addons and files**:

IMPORTANT: Leave your FTV running. Do not run Kodi after you stopped it in previous step.

Now go to the folder you created with all the downloaded files in Windows File Explorer. Find the file: **Install-2.bat** and *double-click* to run it:

The batch file will again ask you to enter your **FTV IP Address**, go ahead and enter it. Then hit <Enter>

This copies several folders and files (Addons will take a couple minutes).

When that batch file is completed, as much automated setup of Kodi that can be automated from a simple bat file is completed. STEP 4 is now completed.

The next step requires a user to configure a few things in Kodi.

You can now run Kodi

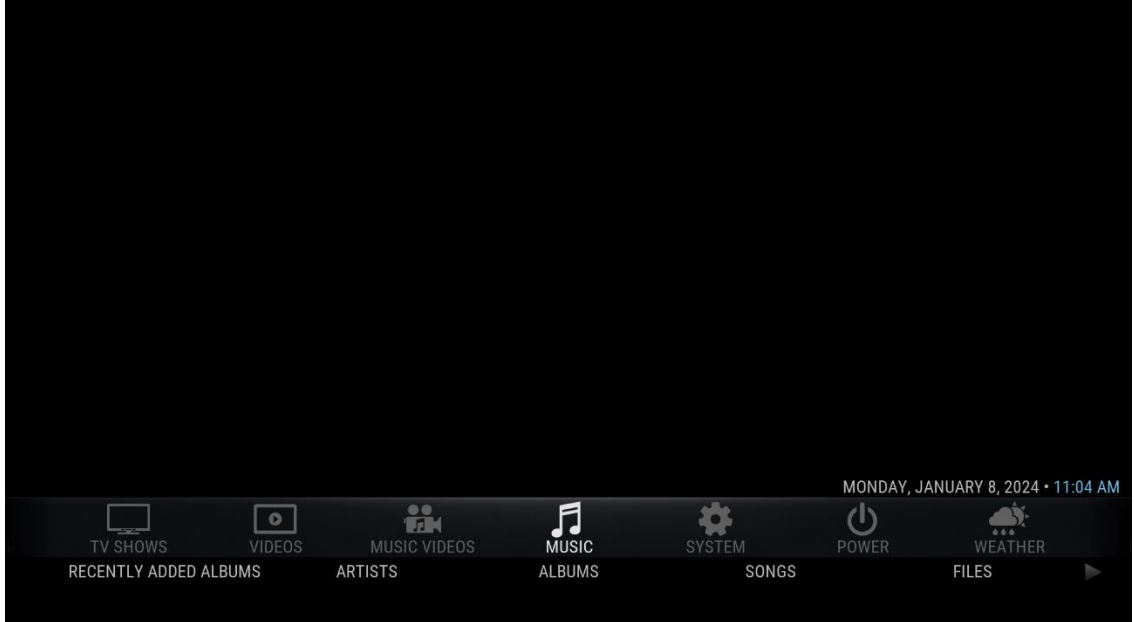

IMPORTANT: After Step 4 when you run Kodi it will have an entirely new Skin (User Interface). Your FTV will be running the Aeon Nox Silvo skin with customisations for the QQ Logo when using the Artist Slideshow add-on which is also now setup. If you do not see a new UI something has gone wrong (you didn't Force Stop Kodi can cause this issue.

# **STEP 5: Configuring Kodi Settings:**

On you FTV, go to the Apps view (click on the small triple square and + icon below):

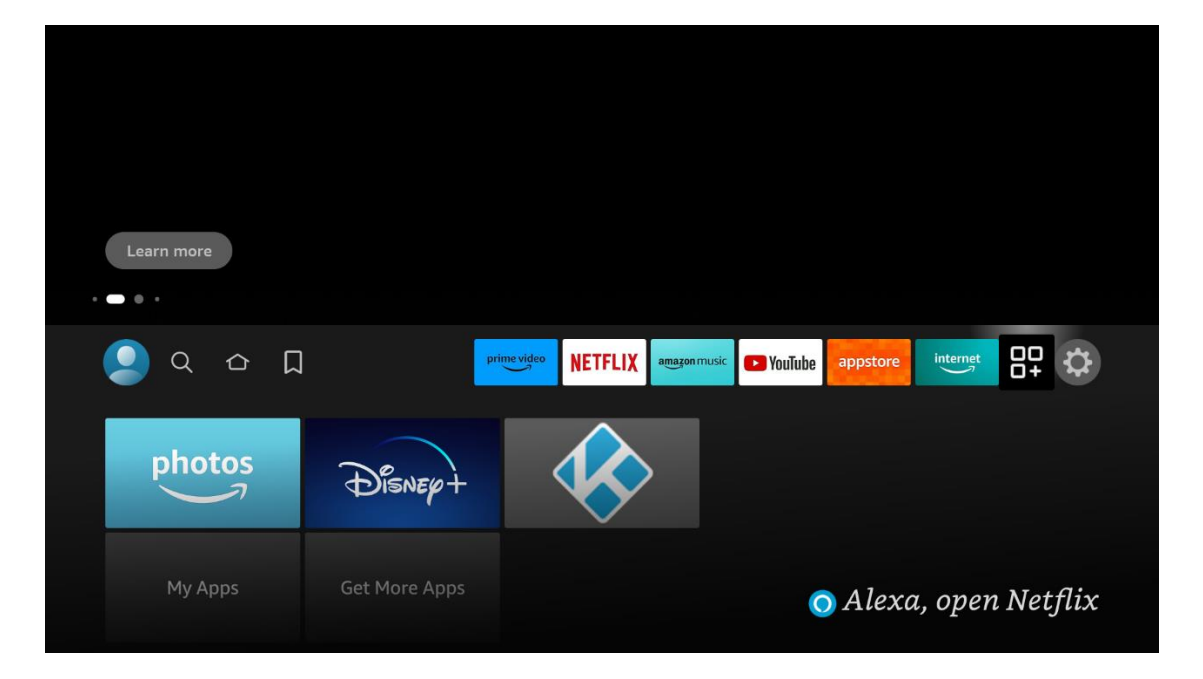

Your FTV will show all your apps (not in the app favourites bar above) – You can move the Kodi app icon to the favourites bar at any time.

To launch Kodi. Click on the blue 'K' app icon shown above.

Kodi will start and now runs the installed 'Aeon Nox Silvo' skin with customisations/settings mostly completed.

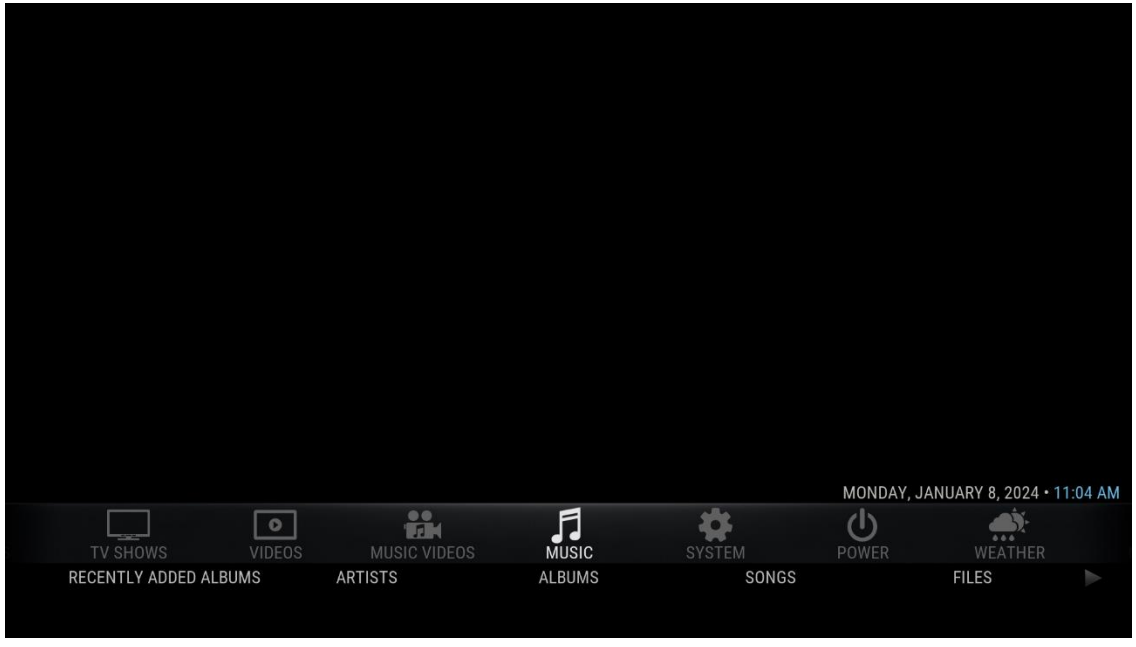

Kodi needs you to confirm the following settings now:

Your Audio Settings (AVR capabilities vary between users), also if you use your FTV on a device that does not support HDMI pass-through audio (like a computer monitor or some TV configs) Kodi will lose its pass-through settings on startup.

Your Video Settings (can your TV display 4K, 1080p, 60Hz etc) – The settings you have now should be ok though for any modern TV.

The location of your media files (are they on a network server or local USB drive etc, and what is the root folder name(s).

The location of your Artist Information folder (a special Kodi folder that contains metadata and images of artists that Kodi will display during playback.

Example below of the Kodi Artist Slideshow. Artist Information contains: Artist Logo and Biography shown below. The album folder contains tagged media files, album art ('folder.jpg- or 'cover.jpg') and the disc image ('discart.png/.jpg'). Finally, the Codec log (SACD) comes from the installed QQ Logo skin mod and is based on the folder path name (e.g. a folder has the name 'SACD' in its name – more about that later.

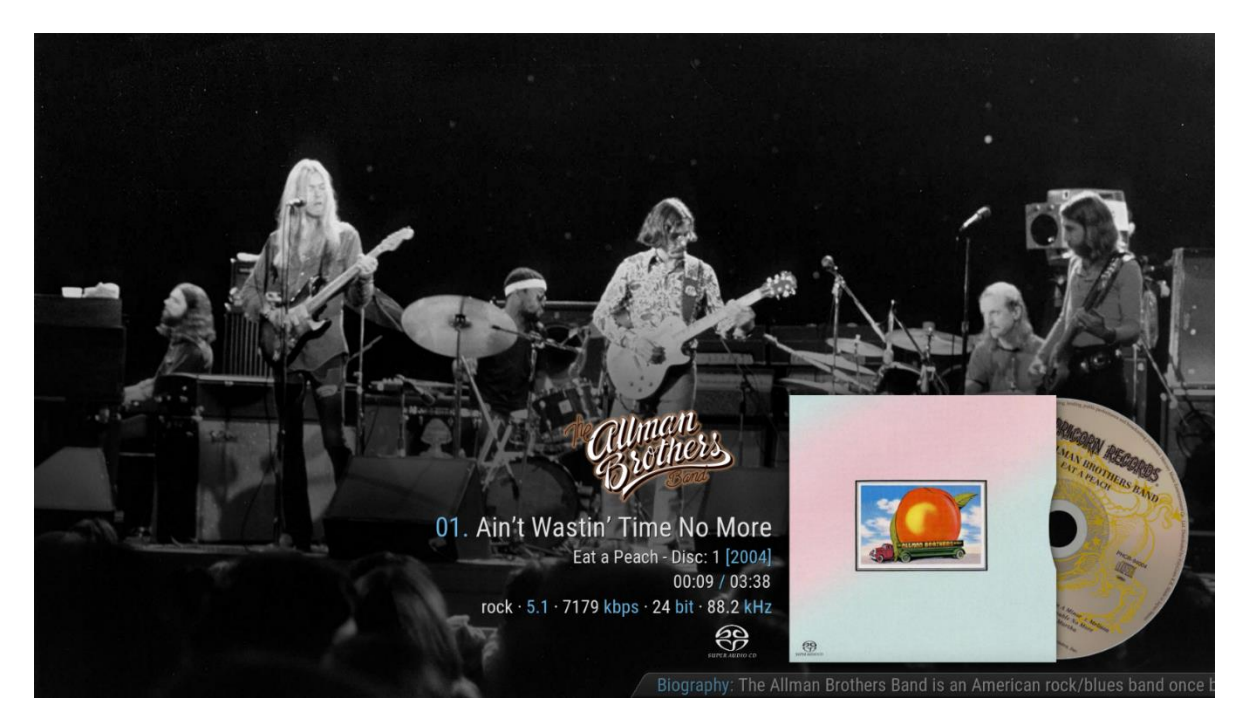

**STEP 5a:** In preparation for the Kodi Settings step you are about to do please go ahead and create a new folder on your Server or your USB drive you will use for Kodi music playback. It can have any name by 'Artist Information' is recommended (that's what Kodi calls it in its documentation.

This doc will show the two different ways to configure either a Server or local USB drive.

**NOTE**: The FTV has a limit of 2TB for usable local USB drive size. If you have more than 2TB of surround music you'll need to use a NAS Server or configure a PC/Mac 'Share' that you can access over your local network. OR find another device to run Kodi.

If you are using a NAS server you must also configure file sharing to allow your music folders to be accessed from your FTV. Do that now.

I will upload my personal Artist Information folder for uses to download (in part or all artists). It contains metadata scrapped from various public websites and images from Fanart.tv and others (all public). I also have a few of my own scanned images. But nothing is copyrighted as far as I know. The is no music files, data and artist images/logos only.

*IMPORTANT CONCEPT: Kodi Media metadata is stored in one of its databases: Music, Videos, Music Videos. Kodis User Interface displays data from a database. When you enter the Music section you do not view folders and files, you view Artists, Albums and Songs.* 

*This makes it very fast to navigate your music collection. You can easily filter and search your collection (music database) by Artist, Genre, Year (and if you name your folders carefully by codec and channel count - 'Atmos', 'Quad', 'Upmixed', 'Surround (not Quad or Atmos)' etc. You can view recently added albums, recently played albums and even create queries like '70s Rock albums' etc.* 

*All this requires correct metadata tagging of all your albums: TrackNo, Title, Artist (song artist), Year, Genre and AlbumArtist (the Album's release Artist) – example: Elton John and Kiki Dee performed a song on an Elton John album. Kodi can also find songs by an artist on any album, not just their own albums, example: Elton John performed as a guest artist on a album released by George Michael.*

*The AlbumArtist is a critical tag used in Kodi. You must have that tag data for Kodi to display albums correctly. Its tough but that's the way it is…). Every tagging app I now supports AlbumArtist. If you have not used this tag please go ahead and do at least some albums now and see how Kodi uses it.*

*Kodi also supports Play Lists (permanently saved or temporary). I have a few permanent play lists I use to demo best surround songs, one for my favourite Australian Songs and one for Acoustic Guitars in Surround (surprising how many great songs in that!).*

Kodi needs to read all the tags from all your albums media files (or CUE files) to load its music database. This is called 'Scan' or 'Scanning' in Kodi. When you set an existing music root folder as a 'Music Source' Kodi can 'scan' the files and load its database at that time or do it later. If you change the tags, rename files or add new albums/files you must 'scan' again. Kodi is smart enough to only look for changed or new files in your folders so re-scanning is very fast compared to the initial scan. Scanning performance is impacted by your drive/network speed, internet speed (Kodi can fetch some online data and images). processor speed, size of your music collection and whether its been scanned previously with your Kodi library. Wifi is usually your slowest option depending on physical location of devices).

# **Changing Kodi System Settings:**

The Kodi Settings screen:

To access the Kodi System Settings screen, from the Kodi home menu use the FTV remote and click right until '**System'** is in focus at centre of screen and then click '**System**:

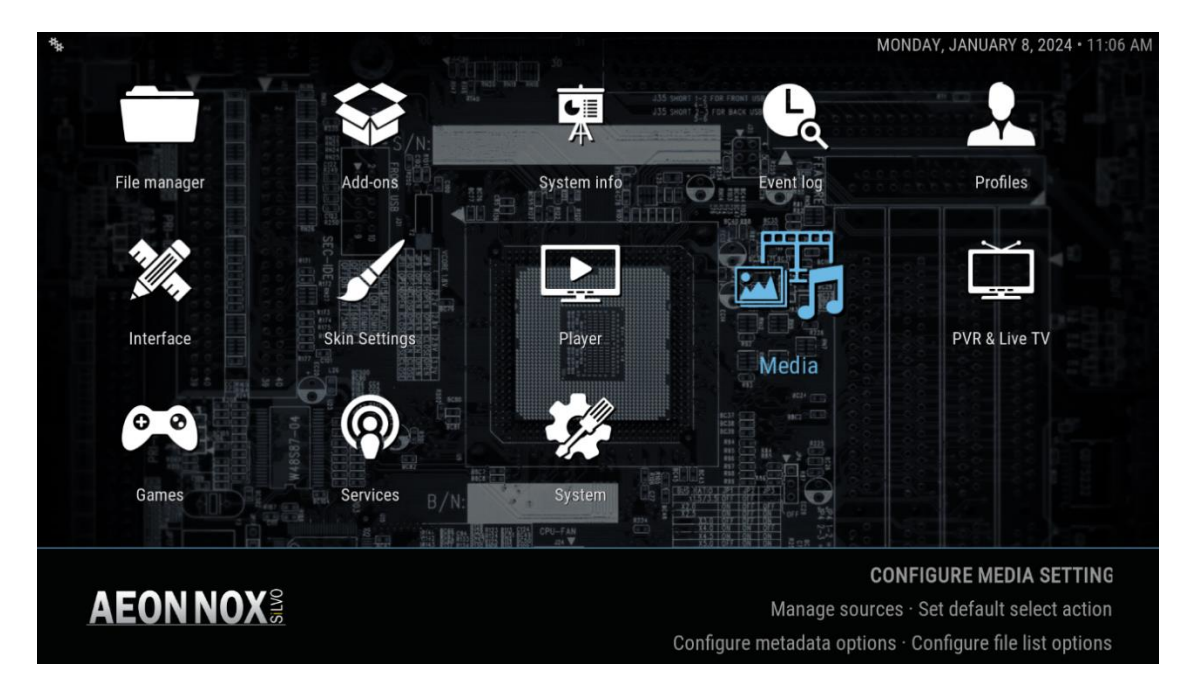

The screen above shows the settings screen with '**Media'** in focus.

# **Setting your Audio System:**

These should all be set as shown after Copying the config files using Install2.bat previously, but you should check.

Go to the Kodi System Settings screen and click on: '**System' icon**

The Kodi System screen is shown. Navigate the left menu panel (up/down remote buttons) to '**Audio'** then click right to the Audio Settings panel on right and navigate down to the Audio Passthrough section as seen below:

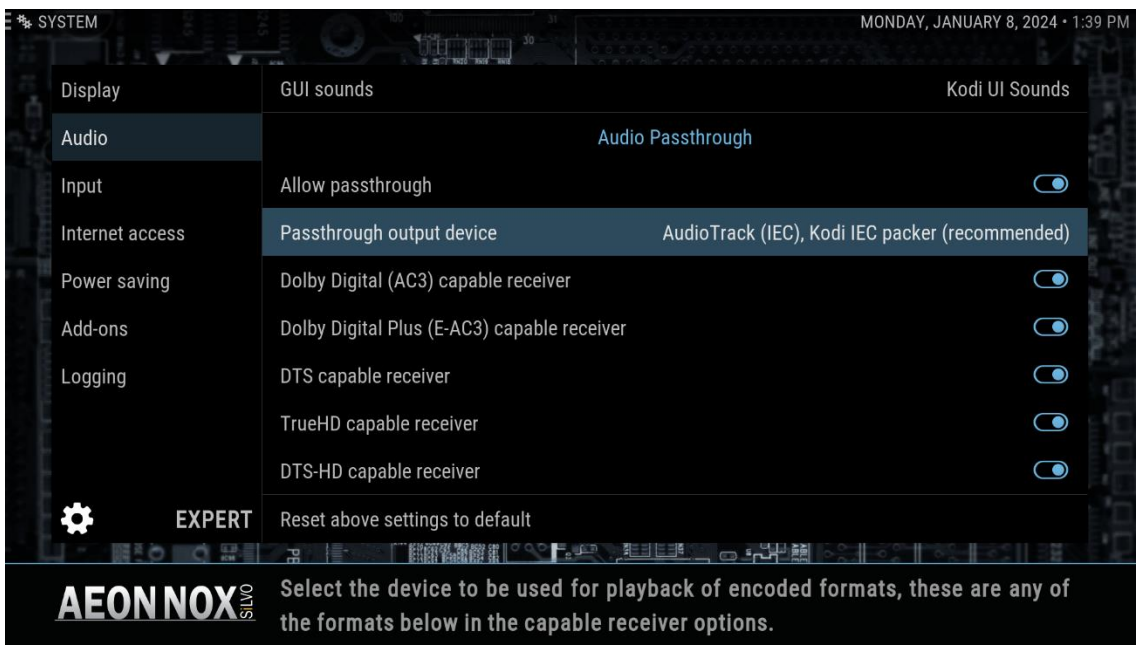

**IMPORTANT**: For surround music via pass-through on Android (FTV) you must set the Passthrough output device to the **Kodi IEC packer** as shown above.

Now set your AVR decoding capabilities. Kodi will only send bitstream data to your AVR for the enabled codecs. If playing codec is not enabled Kodi will decode to PCM (using ffmpeg, invisible to users). If you want Kodi to decode you should set the No. of Channels (at very to of the Audio Settings right panel) to the number of channels in your system). But in any case, Kodi can only decode to max of 8 channels and for Atmos it can only decode the 'core' (5.1 or 7.1).

# **Setting your Music Artist Information folder:**

**NOTE:** Even if you don't want to use any existing Artist Information or have any existing data, creating the Artist Information folder will allow Kodi to auto populate it during scanning of your music files and when the Artist Slideshow is running, while playing a song.

Go to the Kodi Settings screen (from main menu '**System'**) and click on: '**Media'** icon

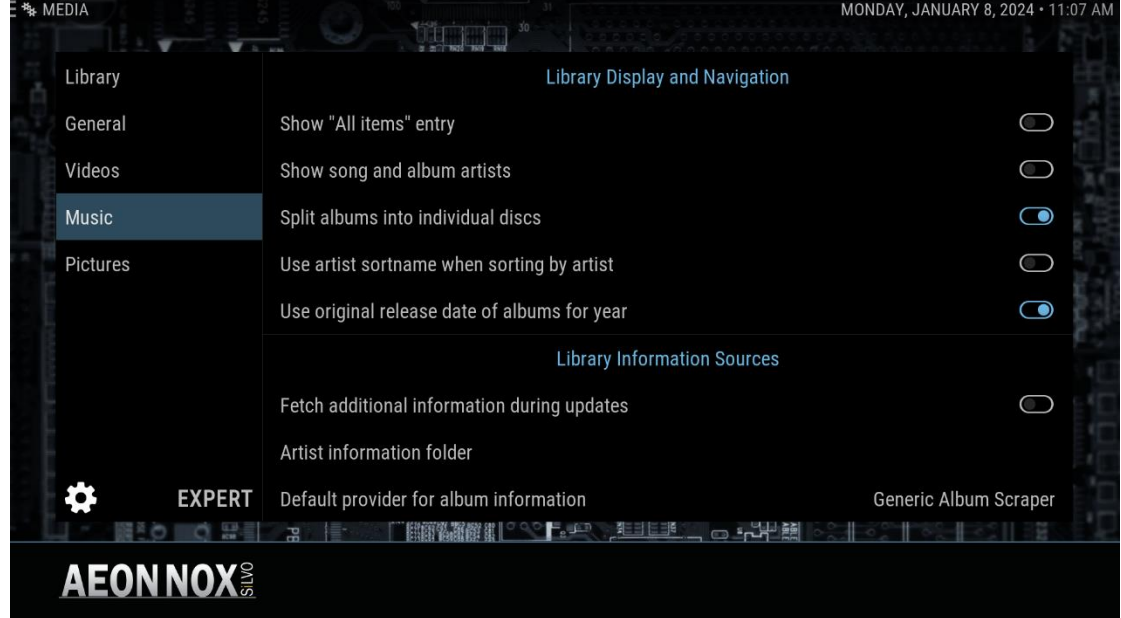

In the left panel, scroll down to '**Music'**. As you scroll down (up/down on your FTV remote) the right panel displays different content. At 'Music' above you can see an option 'Artist Information folder' near the bottom. Click 'right' with your remote and down to that option and click on '**Artist information folder**'.

Kodi pops up a selection dialog:

If you have a USB drive attached you will see the name of the drive in the next screen, otherwise you will see a folder navigation dialog:

#### *USB Drive connected:*

The Name of the USB Drive is visible, example below the USB drive name is 'MUSIC'. Click on the USB drive name shown below:

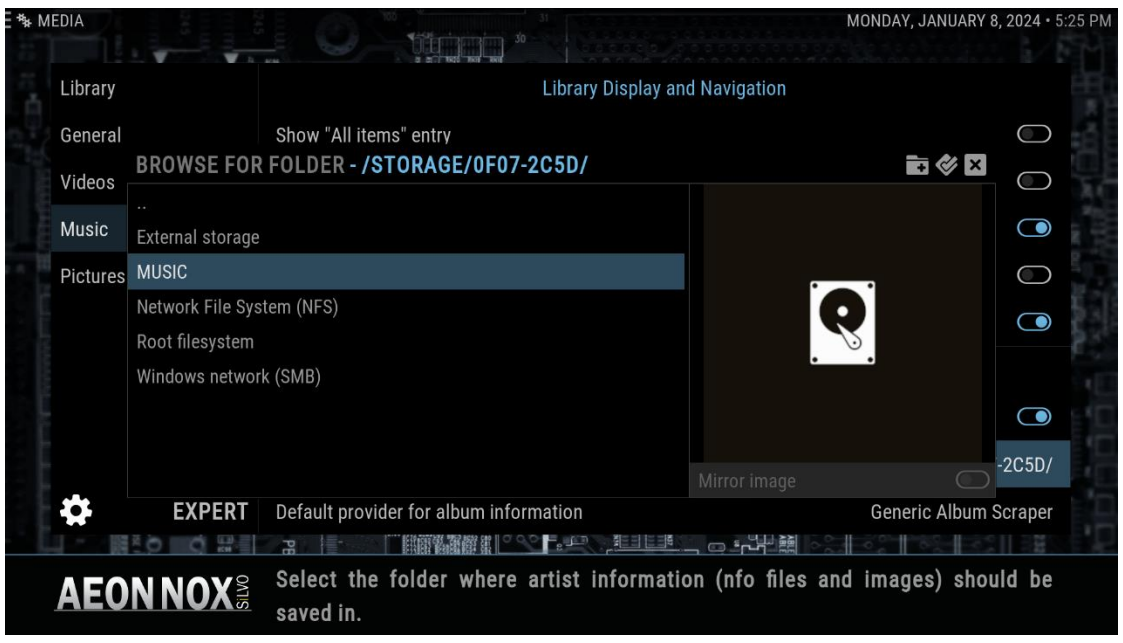

Kodi shows all the folder names (when you first plug in a USB drive on Android the system creates a bunch of folders. The example drive has just two folders I created 'Artist Information' and 'Music' - Select 'Artist Information' folder:

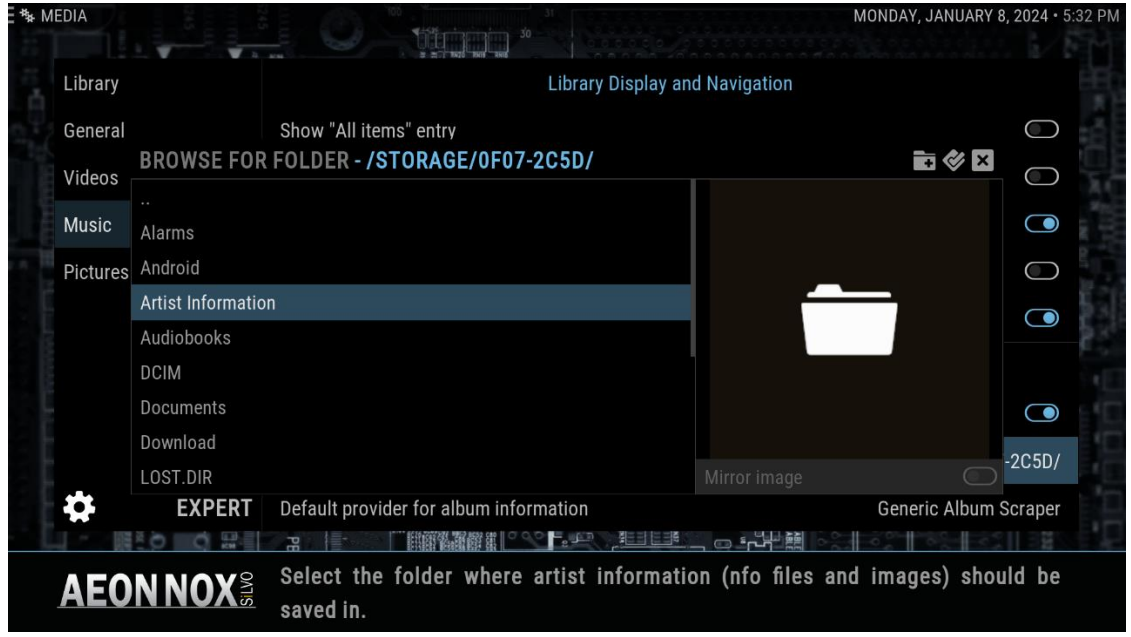

Kodi displays the sub-folders in your selected folder (if any). To save the current folder, navigate with the remote right click to the small 'tick' icon button at top right of the browser dialog and click it:

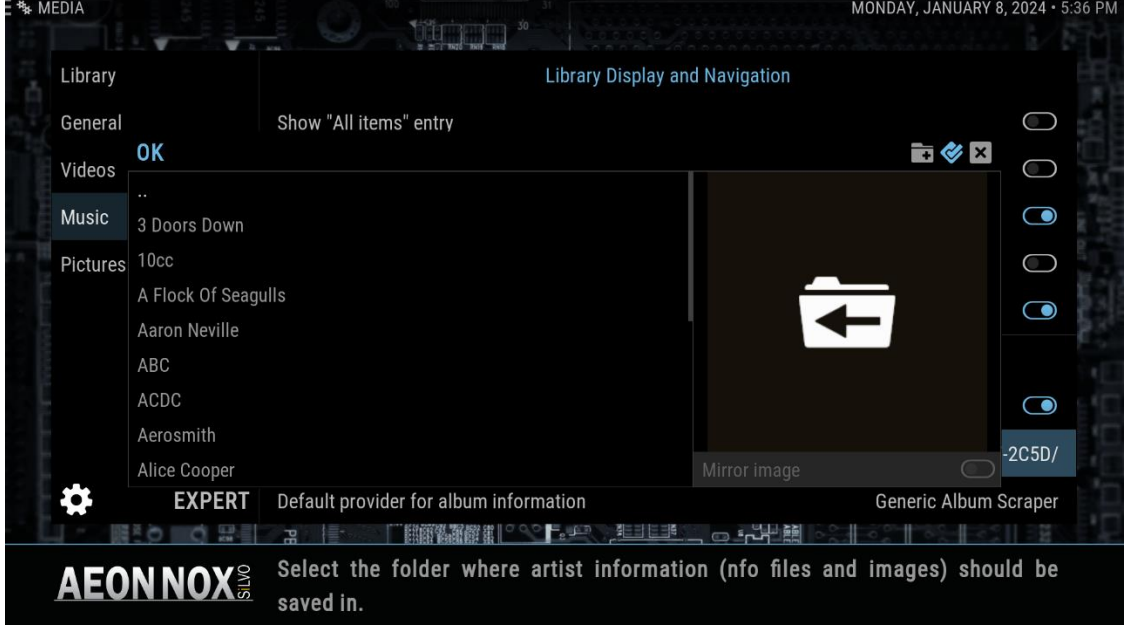

Kodi will save the selected folder to its Settings and exit the dialog.

#### *No USB Drive Connected:*

Select the Source location type - in this following example I selected Network Files System (NFS)

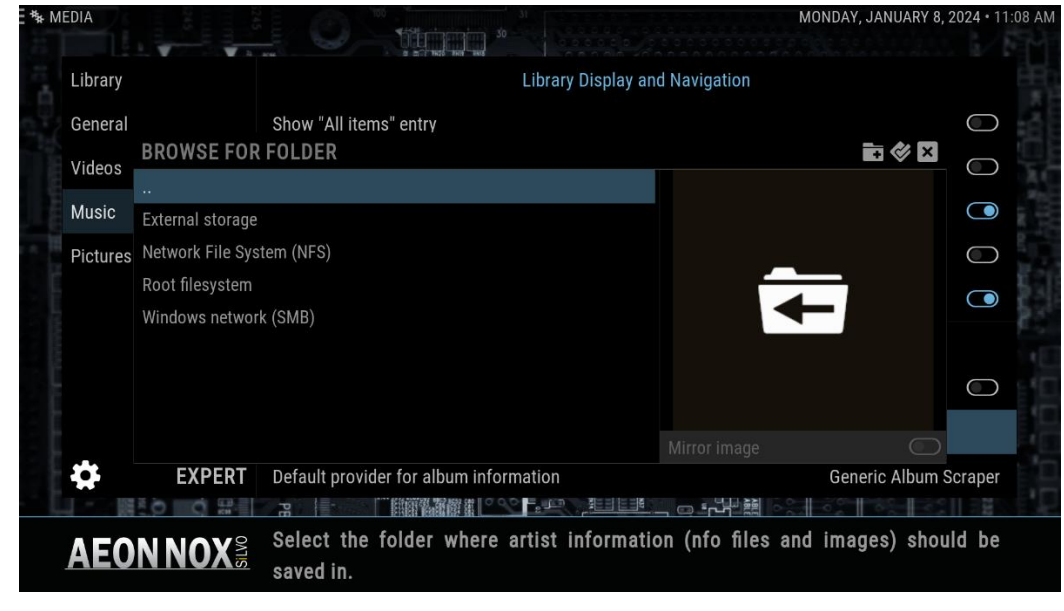

Kodi shows all NFS Servers on your network. Select the server:

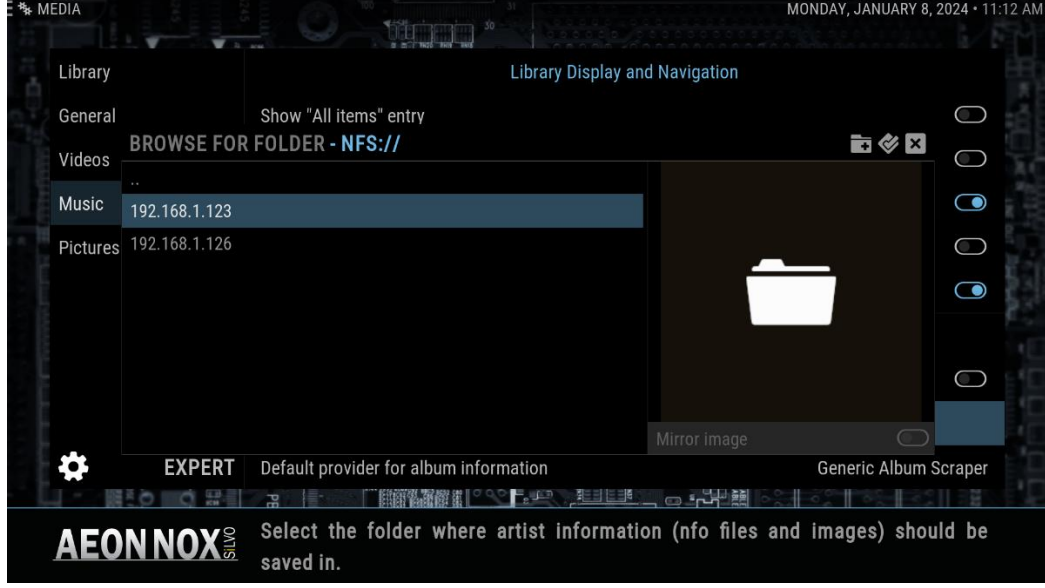

Kodi shows all the Shares on selected server: Select the Volume with your Artist Info folder:

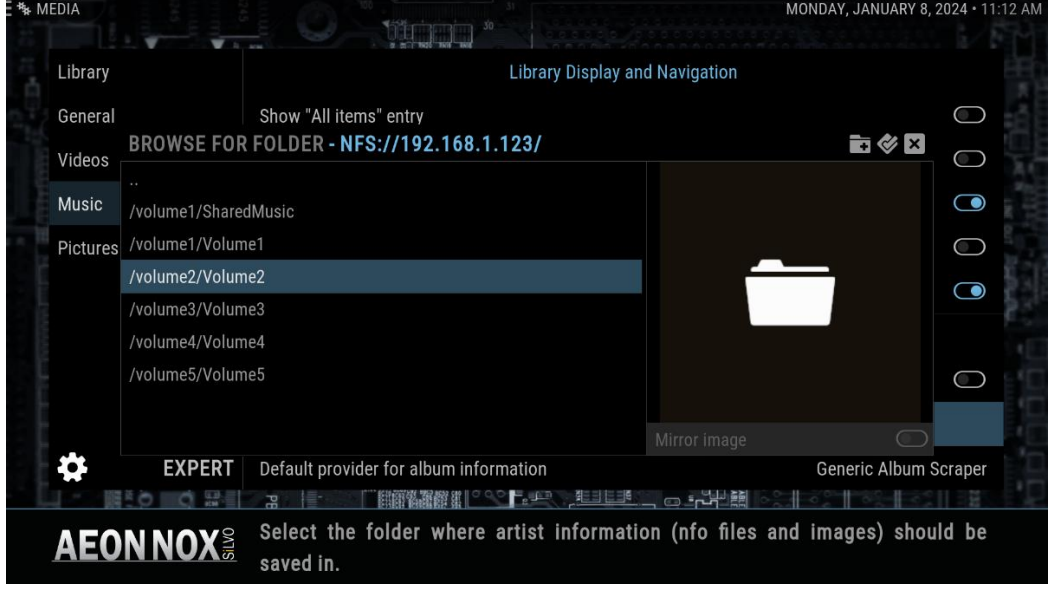

Kodi shows the sub-folders. Find your folder and click on it:

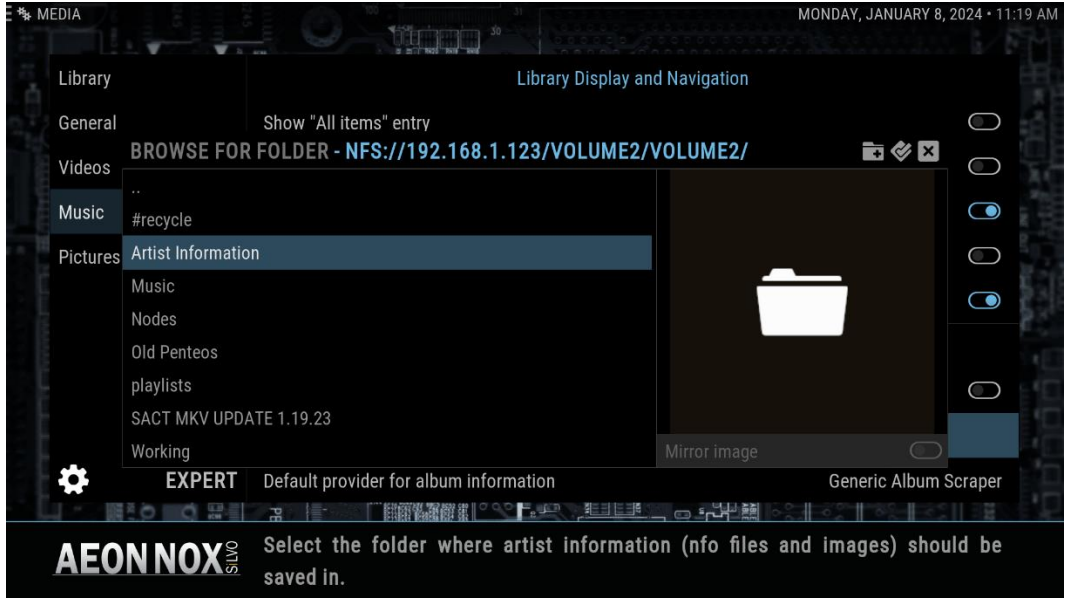

Kodi displays the sub-folders in your selected folder (if any). To save the current folder, navigate with the remote right click to the small 'tick' icon button near top right of the browser dialog and click it to save)<br>E THE MONDAY, JANUARY 8, 2024 · 11:21 AM

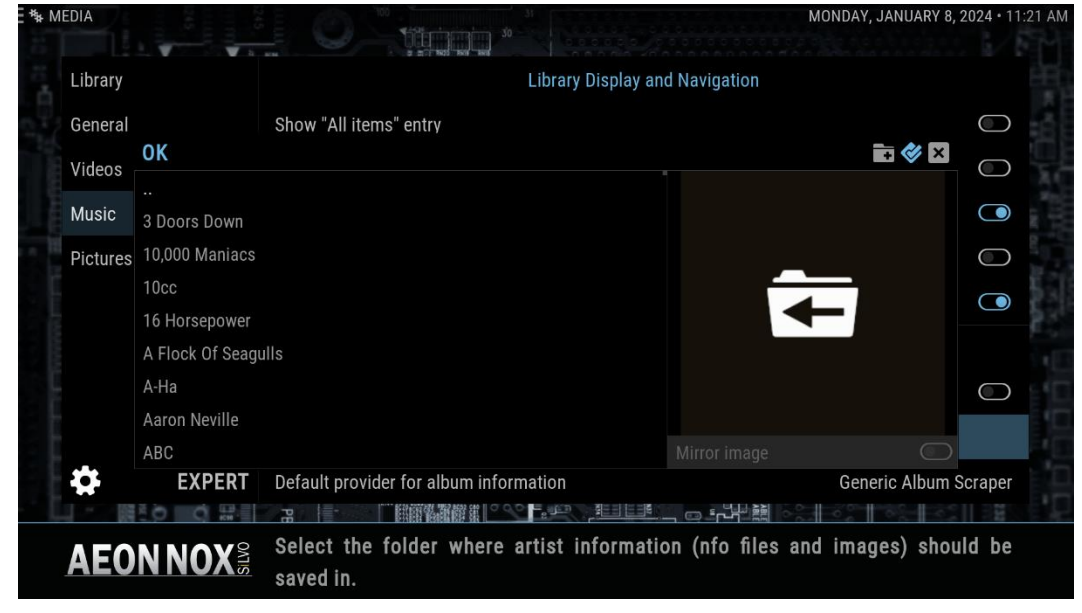

The Artist Information is now set to your Server folder.

## **Setting the Kodi Artist Slideshow folders:**

The Artist Slideshow will get metadata and artist images from the Kodi Artist Information folder (if it exists) or it can fetch it automatically from the internet and save it to the Artist Information folder fort each artist you play. So over time you Kodi Artist Information folder gets auto populated and reused as you play all your artists!

To allow this, users must go to the Artist Slideshow Settings and set two Storage settings:

In the Kodi System Settings view (from the main menu '**System'**. Navigate to: **Add-ons** -> **My add-ons** -> **All** -> **Artist Slideshow**

In the Artist Slideshow Settings dialog that appears, click: **Configure**

Then on the left menu click '**Storage'** then set the settings as shown in the next screenshot:

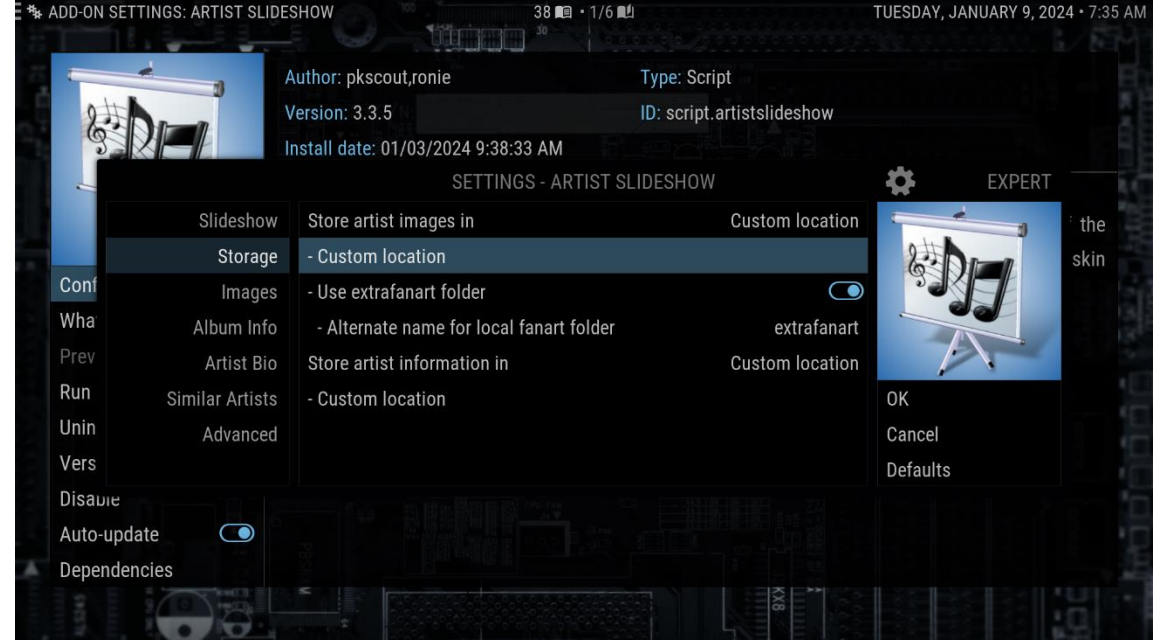

#### Store Artist images in: **Custom Location**

Then click on '- Custom Location' and Browse and set it to the same Artist Information folder you set for Kodi earlier

#### Store artist information in: **Custom Location**

Then click on '- Custom Location' and Browse and set it to the same Artist Information folder you set for Kodi earlier

So both settings will be 'Custom Location" and show your selected Artist Information folder path name

Finally, navigate to the **OK** button on right and click to save the settings.

# **Setting your Music Source folder(s):**

Now you need to set where Kodi will look for music media files (typically your album folders).

In the Kodi System Settings view (from the main menu '**System'**), navigate to the Kodi '**Media'** settings screen:

Then Navigate the left menu panel to '**Library**' as shown below, then click right to the '**Music…**' option:

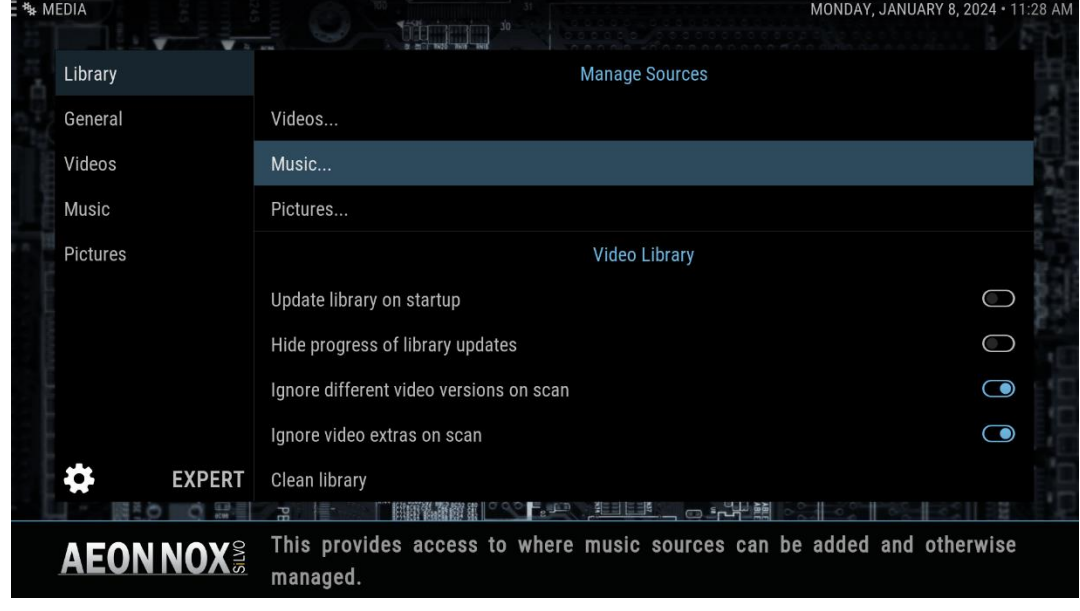

Click: '**Music…**' above

Kodi will open a list of all Music Source folders. In a new installation that is empty, except in Android where there is a USB drive attached, in which case the USB drive name is shown like this example below ('MUSIC' is the name of an attached USB drive):

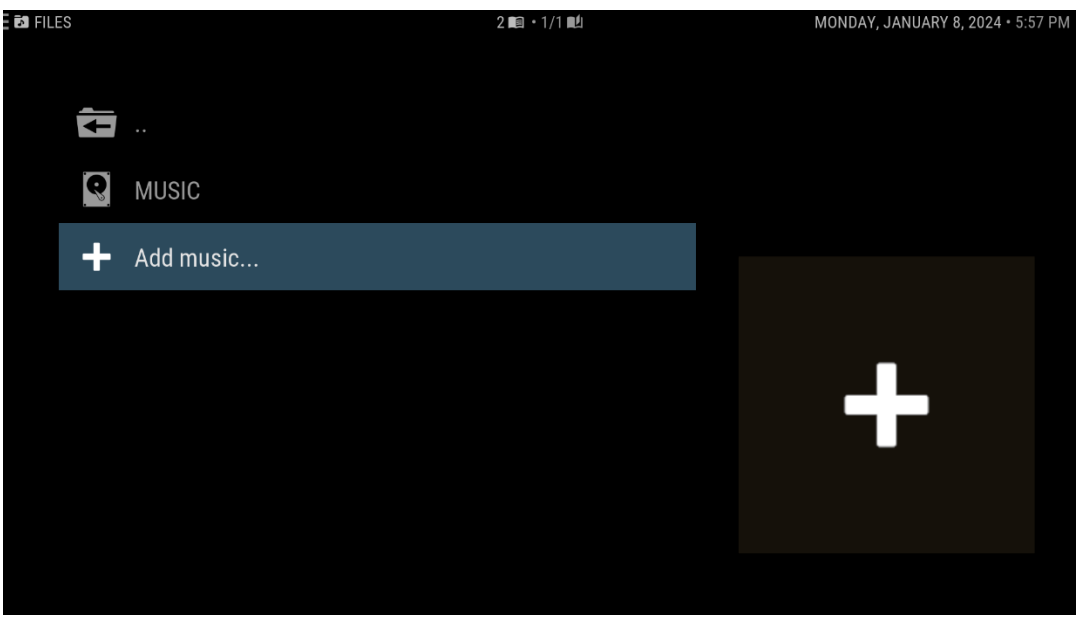

Just like selecting your Artist Information folder in the previous section, you will either see your attached USB drive (if you have one connected) or just the various network file system:

#### *USB Drive connected:*

The Name of the USB Drive is visible, example below the USB drive name is 'MUSIC'. Click on the USB drive name and Kodi will display the folders on the root of the drive. Navigate to the music root folder and ensure its highlighted as below:

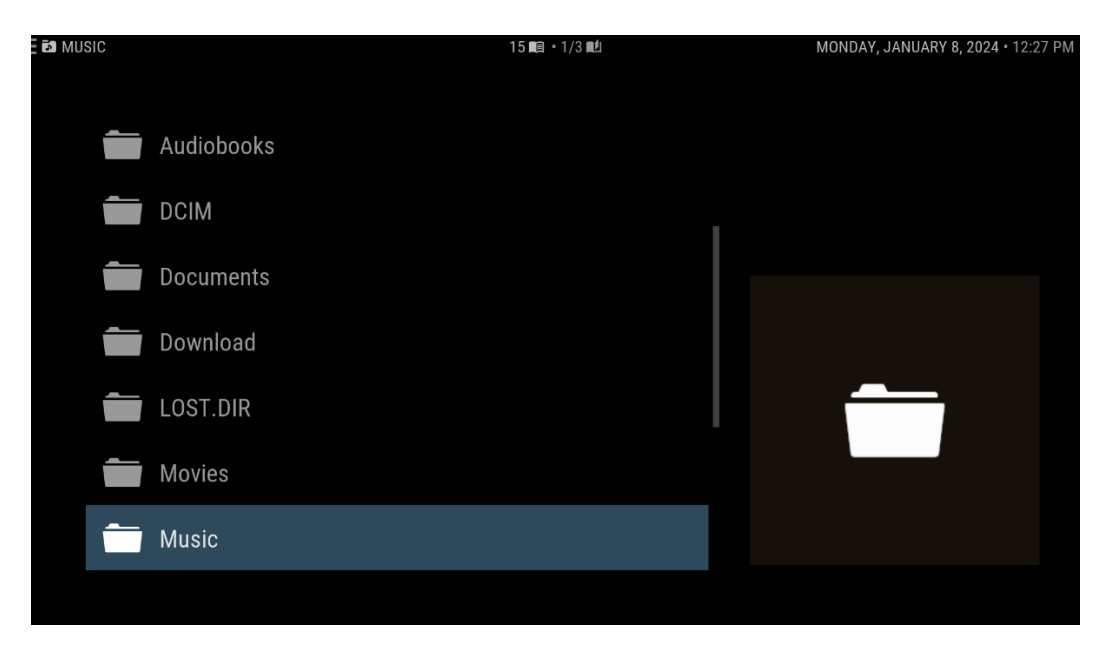

Now do a 'long click' (click your remote's select button and hold it in until a context menu pops-up as shown:

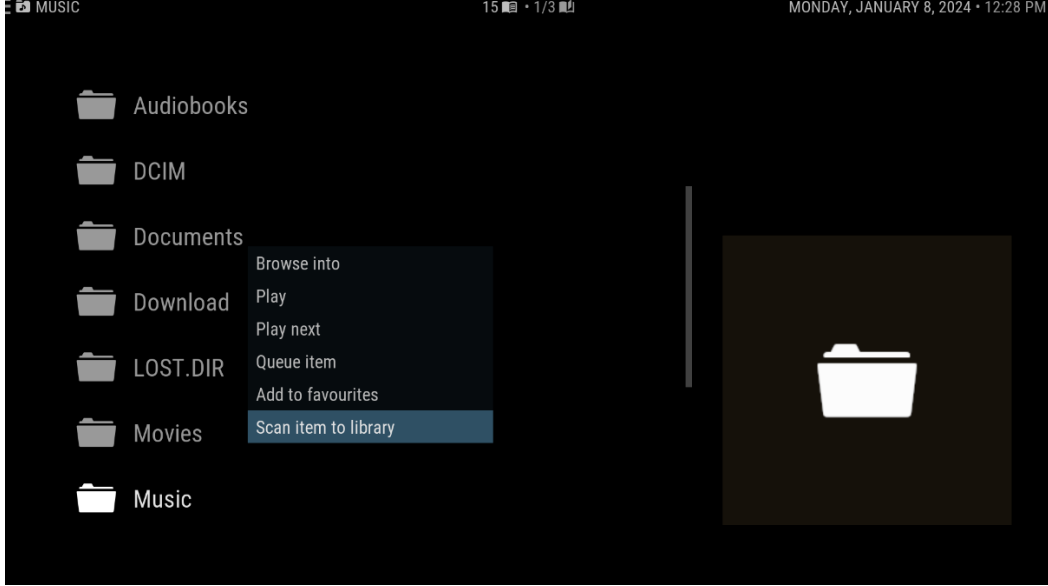

Click on the option: '**Scan item into library**' (highlighted above) and Kodi will pop another option dialog:

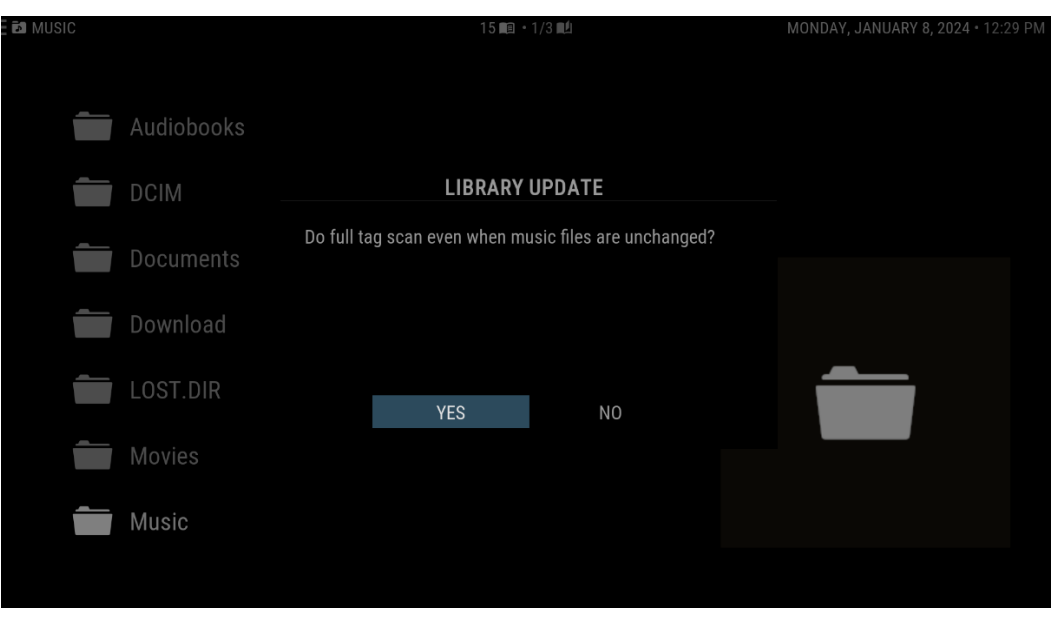

Select either option if it's a new Source (if its an existing source '**Yes'** forces Kodi to rescan every file as if its new)

Kodi will now recursively read the tags from every media files under your selected Music Source folder. This can take a while and you will see a progress bar, so you can sit a watch or go for a coffee.

# *No USB Drive Connected:*

Kodi will open a list of all 'Music Source folders'. In a new installation that is empty. Click on '**Add Music…**'

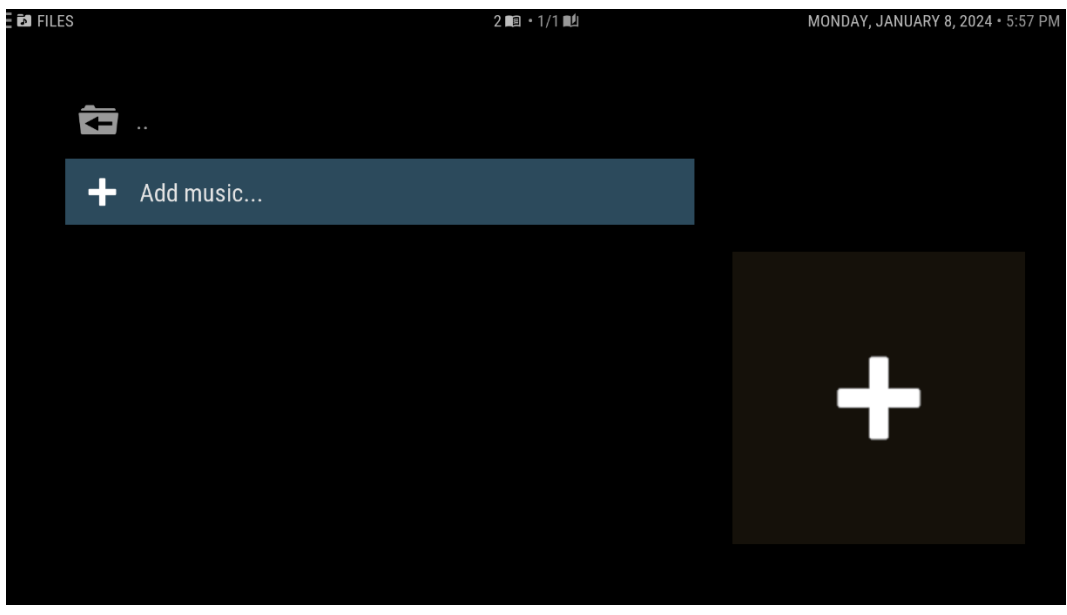

Select '**Browse'** in the Add Music Source dialog:

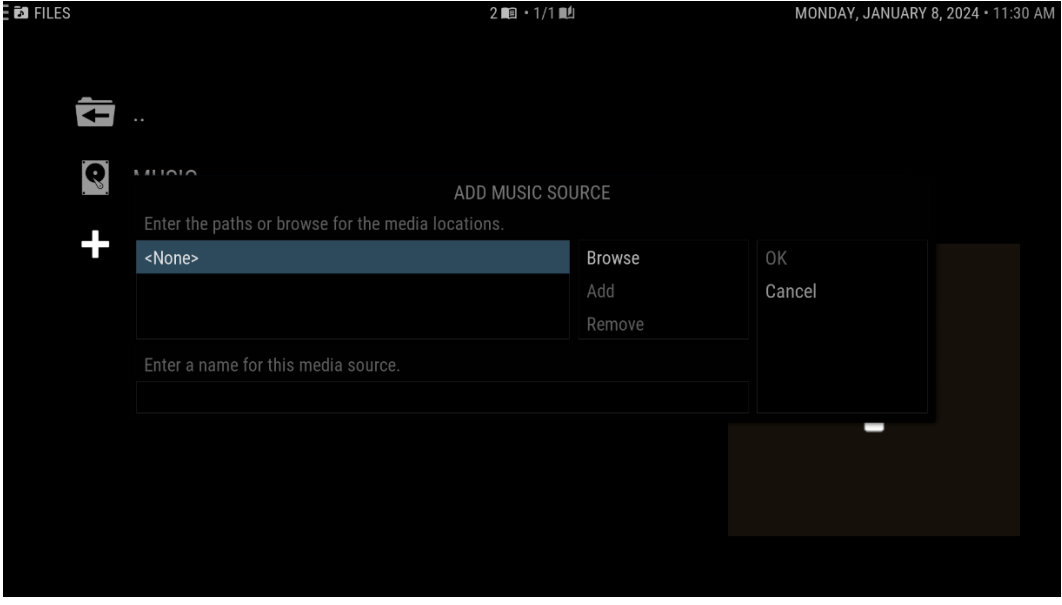

Select the Source location type - in this following example I selected Network Files System (NFS)

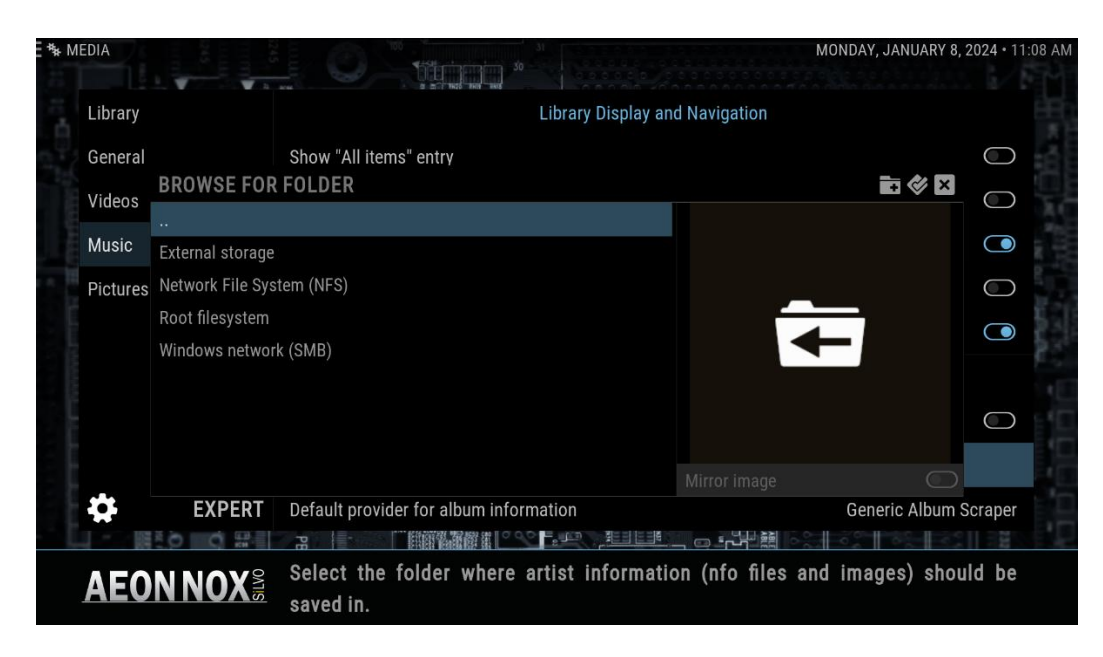

Kodi shows all NFS Servers on your network. Select the server:

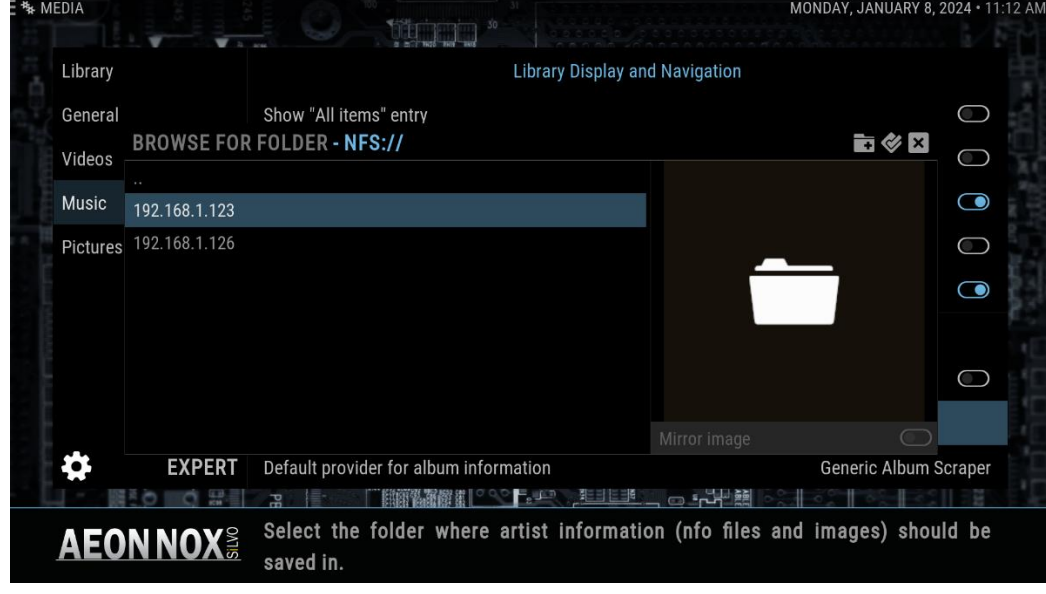

Kodi shows all the Shares on selected server: Select the Volume with your Artist Info folder:

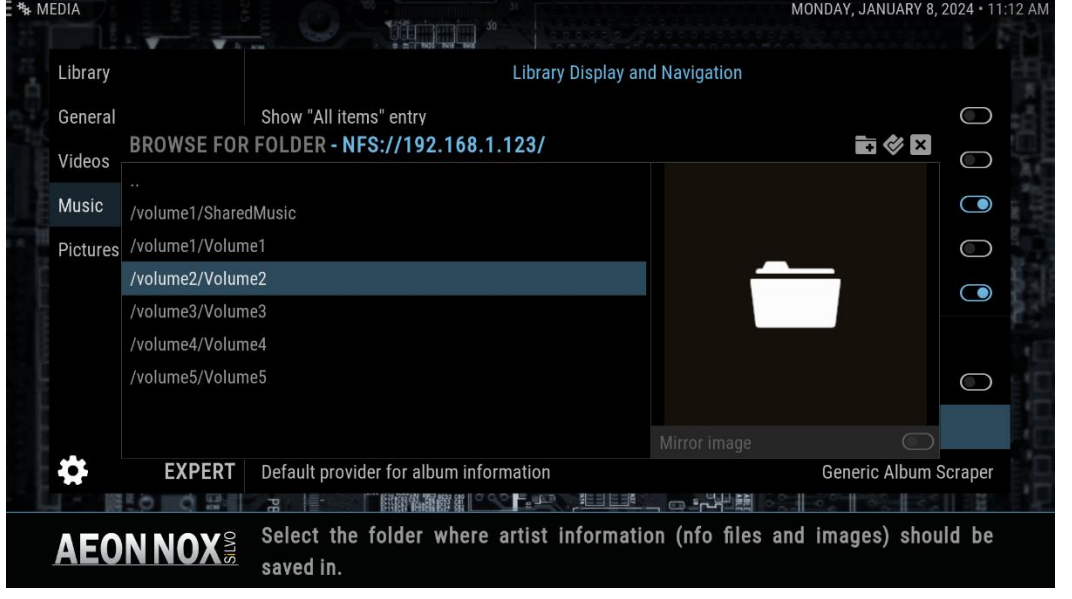

Kodi will display all the selected Share's folders, navigate to the music root folder and select it.

Kodi will display all the sub-folder, but just navigate to the small 'Tick' icon at top right of the dialog and click it to confirm the selected folder.

Kodi will then return to the Add Music Source dialog:

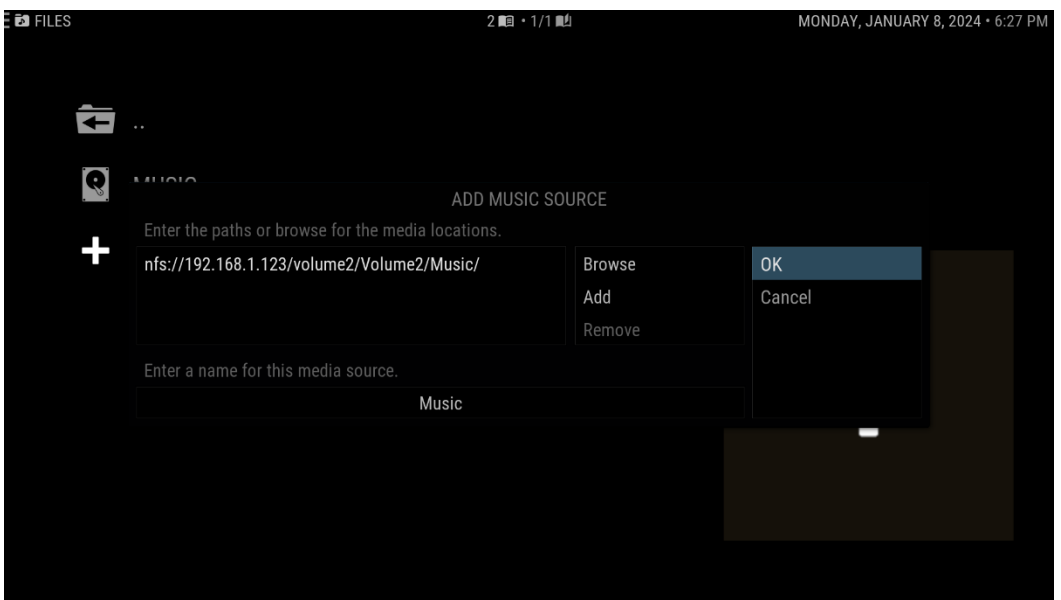

Navigate to the '**OK'** button (highlighted above) and select it. The folder is now Saved and Kodi will pop-up the library option dialog:

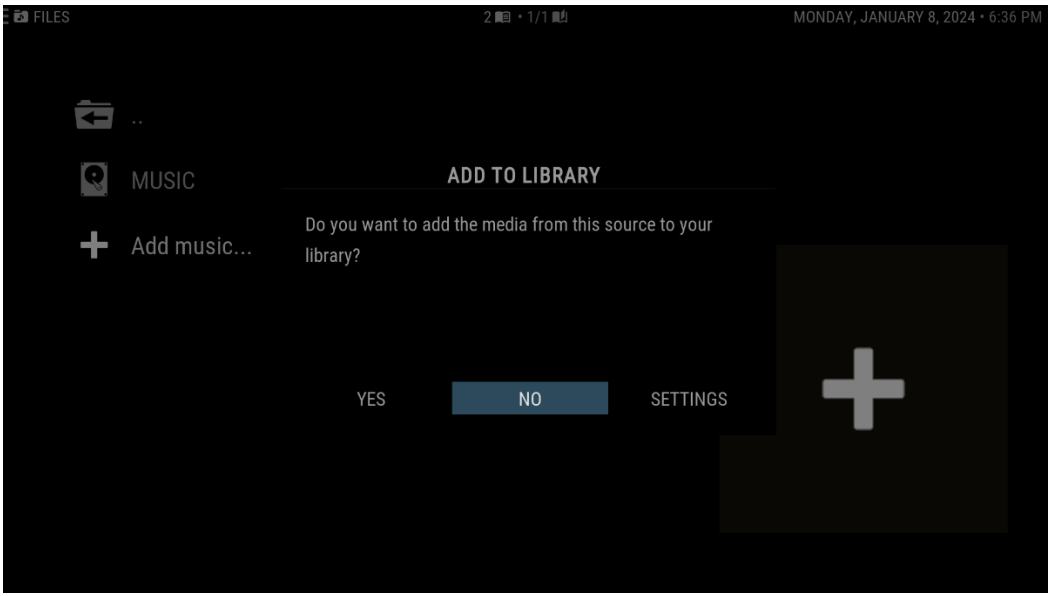

Select '**YES'** to go ahead and start the scan. ('No' adds the Source Folder to Kodi's Settings but does not do a 'scan'.

Kodi will now recursively read the tags from every media file under your selected Music Source folder. This can take a while and you will see a progress bar, so you can sit a watch or go for a coffee.

**NOTE**: Once you have done the initial scan you can go to the Kodi Settings:

From the main menu '**System'** screen navigate to: **Media** -> **Music** (side menu) then set the Library Information Source option: Fetch additional information during updates: Enabled (on)

The next time you Scan your library Kodi will fetch additional online data and images.

# **Playing Music (Albums and Songs)**

Returning to the Kodi home menus (click 'back' or 'return' button on remote until the Kodi main menu is displayed

Navigate to the '**Music'** menu is centred (using left or right navigation buttons on the remote) and select it.

Kodi defaults to the Artist view: (example is just 5 artists on my test USB drive)

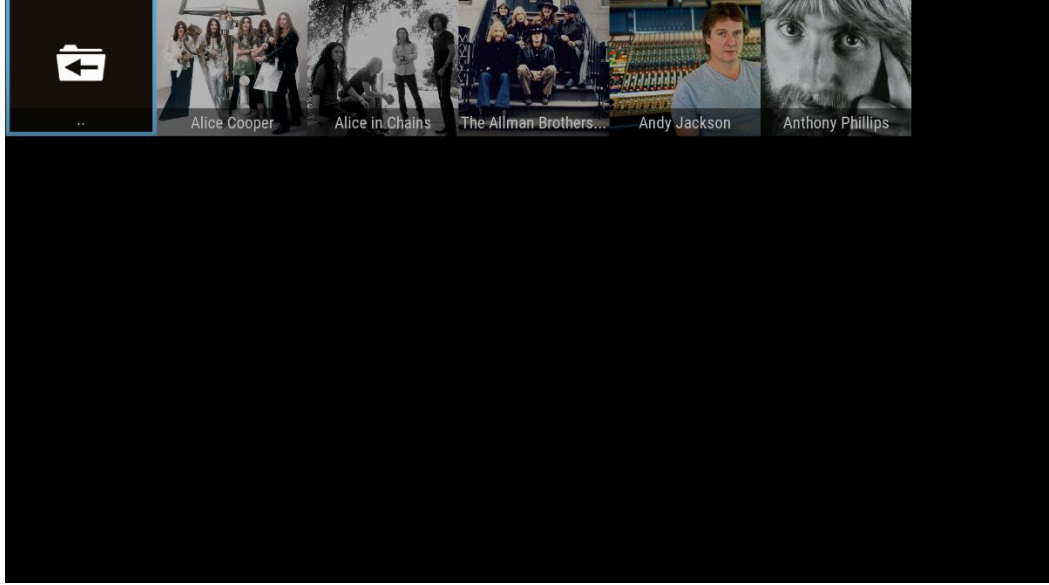

Click navigate (up/down/left/right buttons on the remote) to the Artist and click:

#### Kodi displays its Album View:

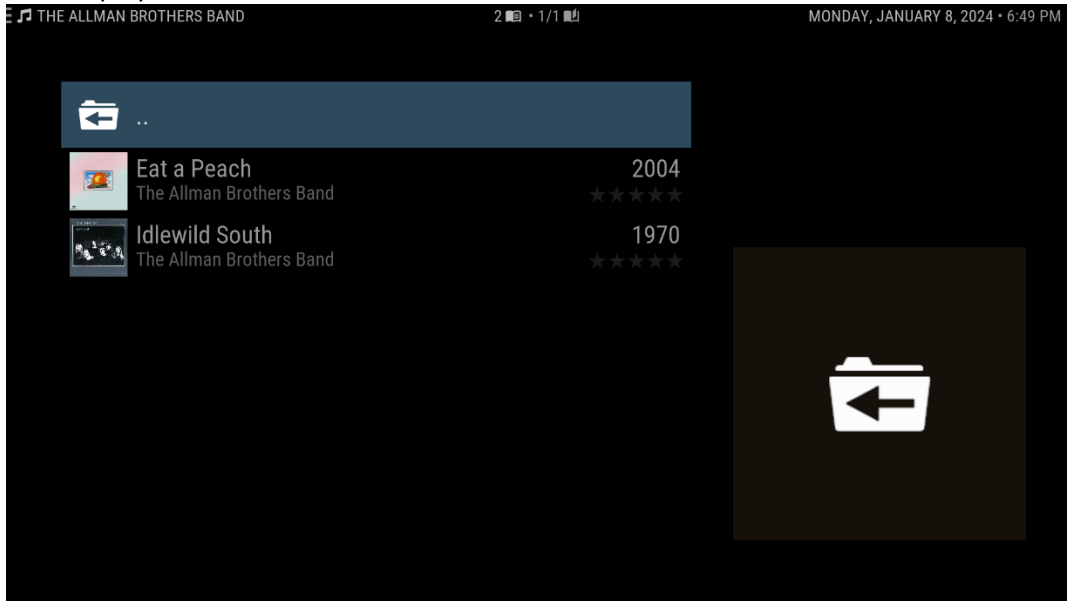

Click on an album to open it and select a song to play OR 'Long click' on the Album to play and a context menu pops up as seen below:

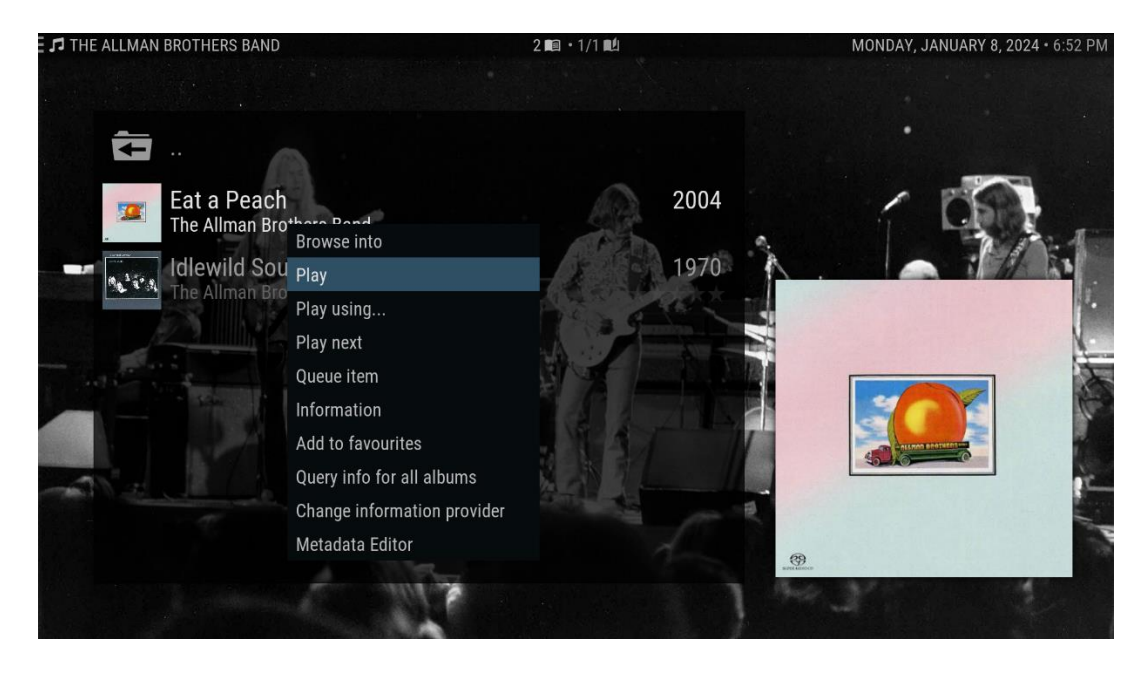

If you select the album in the Album View, you get a list of the Songs (Tracks):<br>Departure of the Songs (Tracks): AND ARBOR 1.136

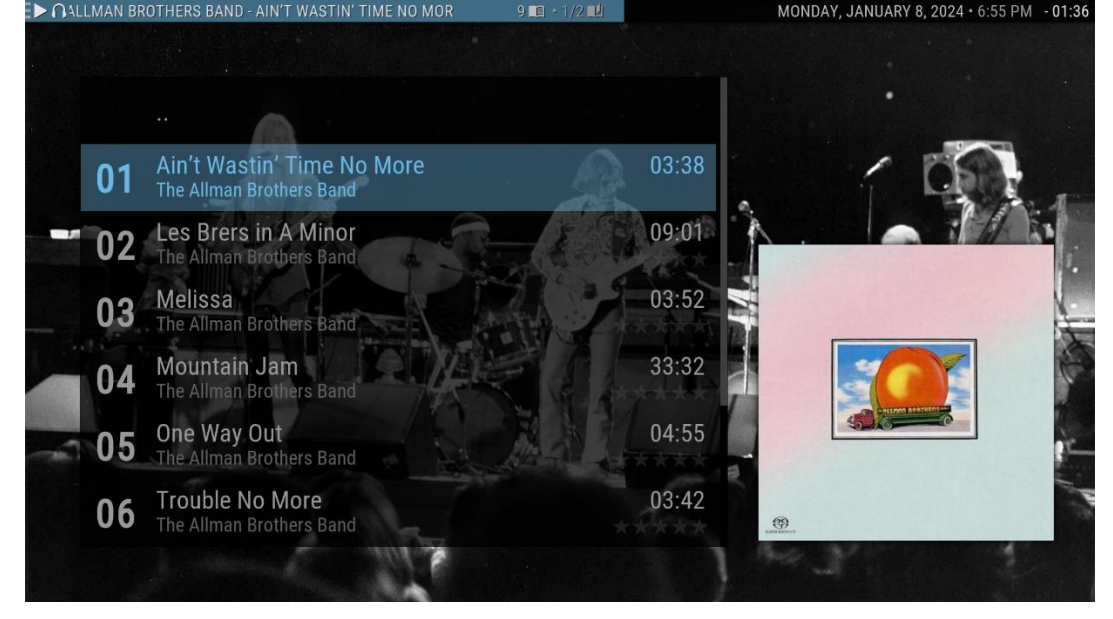

In these views Kodi shows Fanart as a background (from the Artist Information folder).

If you play a Song Kodi is set to play the next song automatically (it's a Kodi Player Setting)

When you play an album or song Kodi displays the Artist Slideshow:

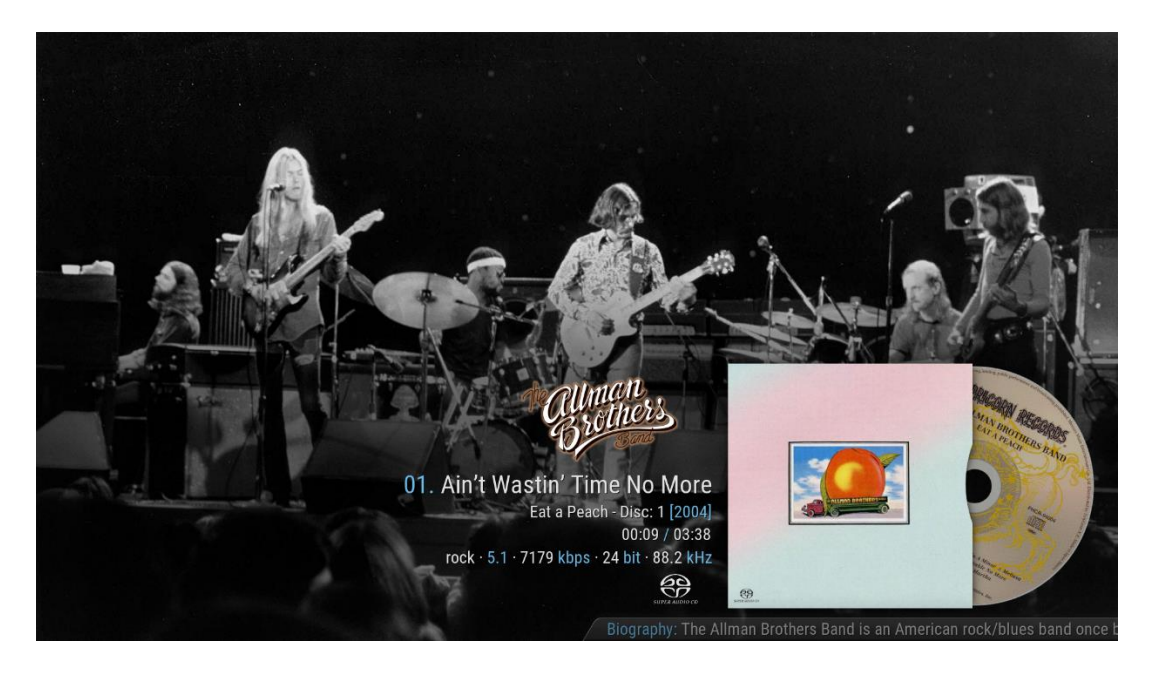

If you click the 'Select' remote button during playback in this screen, Kodi pops up a context menu at top:

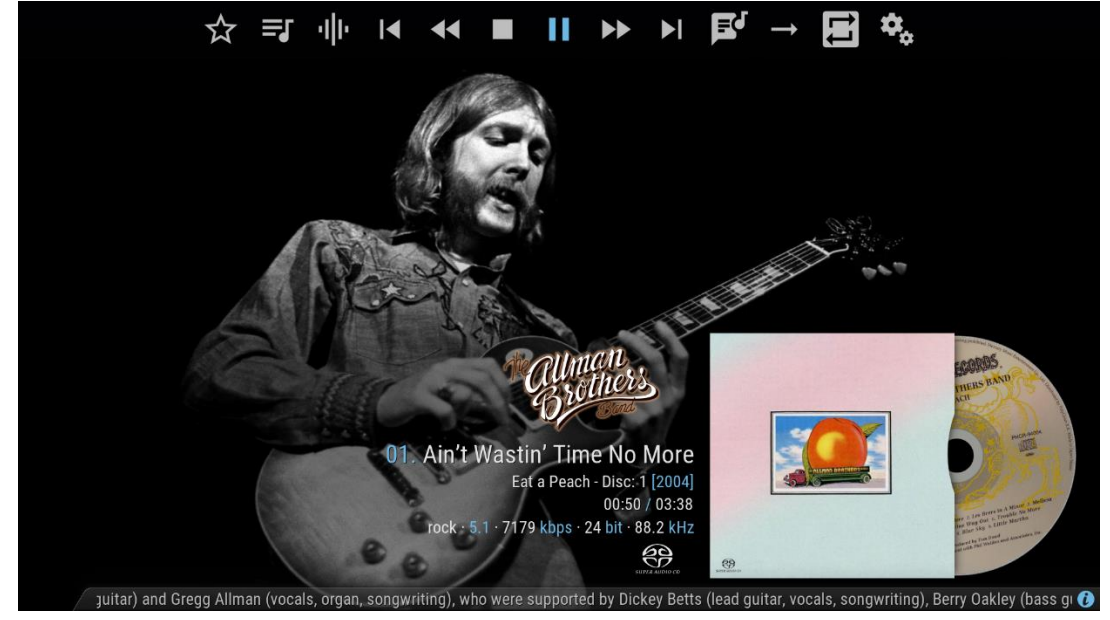

The usual player controls to pause, stop, play, FF, rewind, to start to end plus some other options for repeat, shuiffle, finding lyrics etc. The Settings (Cog icon) can change the music layout view ('Center' below):

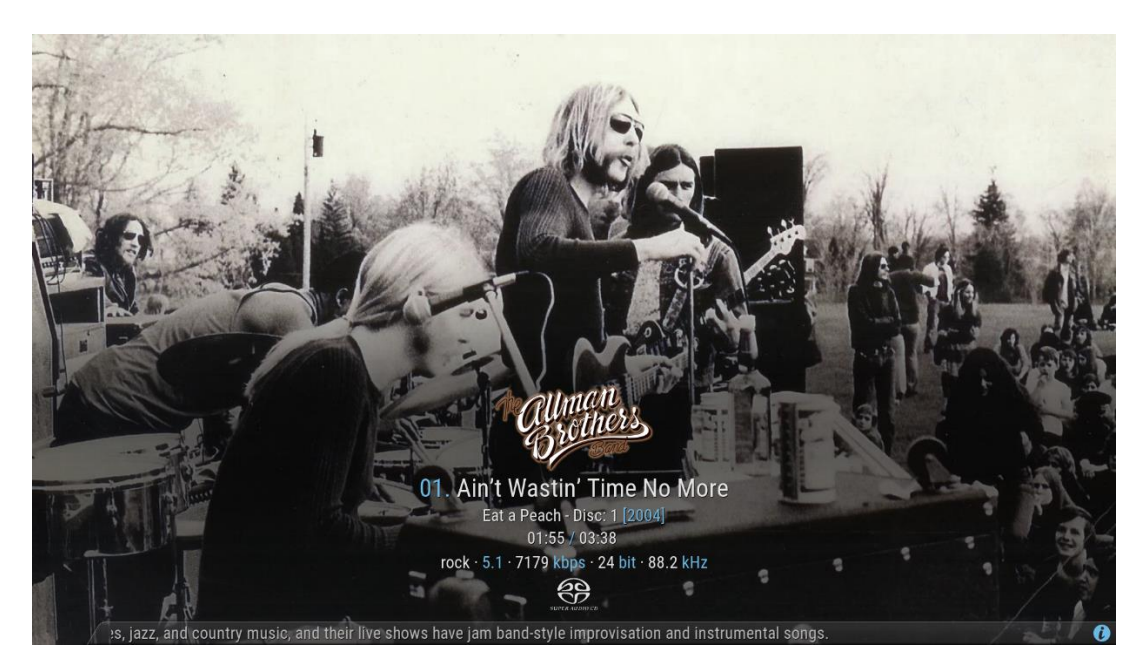

The 'back' remote button clears the context menu.

That should be enough to get you going. Refer to links below on the Kodi Wiki, The Kodi forum is also a good source of information.

#### **Online References from Kodi Wiki:**

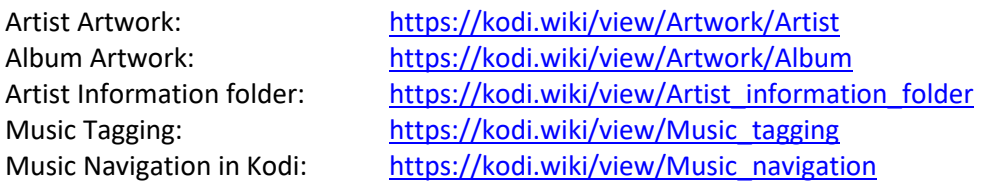

# **YET TO DO:**

Adding Artist Information files (manually) Adding Artist information using Mediaelch (free program) Kodi Music folder structures (recommended) Adding Music Videos (methods)